Inbetriebnahme des MFC

Inbetriebnahme

Mac OS<sup>®</sup><br>8.6-9.2

Macintosh Macintosh<sup>®</sup><br>Netzwerk Netzwerk

Für Administratoren

Administratoren

Mac OS

Netzwerk

**Bitte führen Sie die folgenden Schritte zur schnellen Installation des Gerätes wie in dieser Installationsanleitung beschrieben aus, um das MFC, die Software und die Treiber richtig zu installieren.**

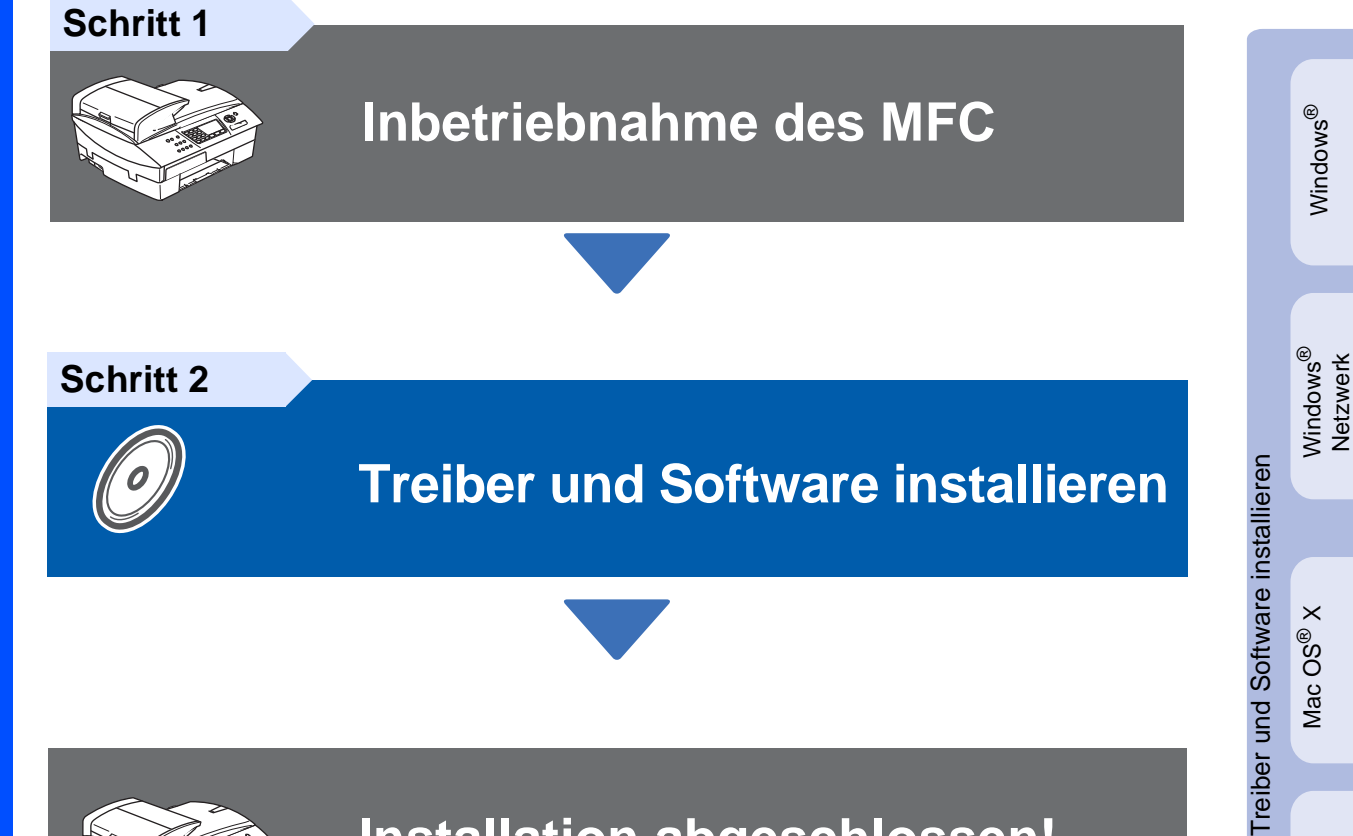

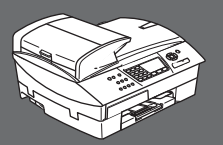

## **Installation abgeschlossen!**

Aktuelle Treiber sowie Tipps und Hilfen für eventuell auftretende Probleme finden Sie unter **<http://solutions.brother.com>** sowie **<www.brother.ch>**

Bewahren Sie die Installationsanleitung, das Benutzerhandbuch und die mitgelieferte CD-ROM griffbereit auf, damit Sie jederzeit schnell alle Informationen und Dokumentationen nutzen können.

### Mitgelieferte Dokumentationen

Informationen zum Auspacken und zur Installation des MFC, der Software und aller notwendigen Treiber finden Sie in der vorliegenden **Installationsanleitung**.

Im **gedruckten Benutzerhandbuch** sind die grundlegenden Fax-, Kopier- und Speicherkarten-Funktionen (nur MFC-5840CN) sowie die Wartung und Pflege des MFC ausführlich beschrieben. Nehmen Sie sich ein wenig Zeit und lesen Sie dieses Handbuch sorgfältig durch, um das MFC optimal nutzen zu können. Weitere Informationen zu den fortgeschrittenen Funktionen finden Sie im ausführlichen **Benutzerhandbuch auf der CD-ROM**.

Zur Verwendung des MFC als Drucker und Scanner finden Sie alle Informationen im **Software-Handbuch auf der mitgelieferten CD-ROM** im praktischen PDF-Format, in dem Sie mit der elektronischen Suche und den Lesezeichen Funktionsbeschreibungen und Informationen schnell finden können.

Informationen zu den Netzwerkfunktionen finden Sie im **Netzwerkhandbuch auf der mitgelieferten CD-ROM**.

Beim Arbeiten am PC hilft Ihnen die **Online-Hilfe** der Treiber und Anwendungen beim Einstellen und Verwenden der verschiedenen Funktionen.

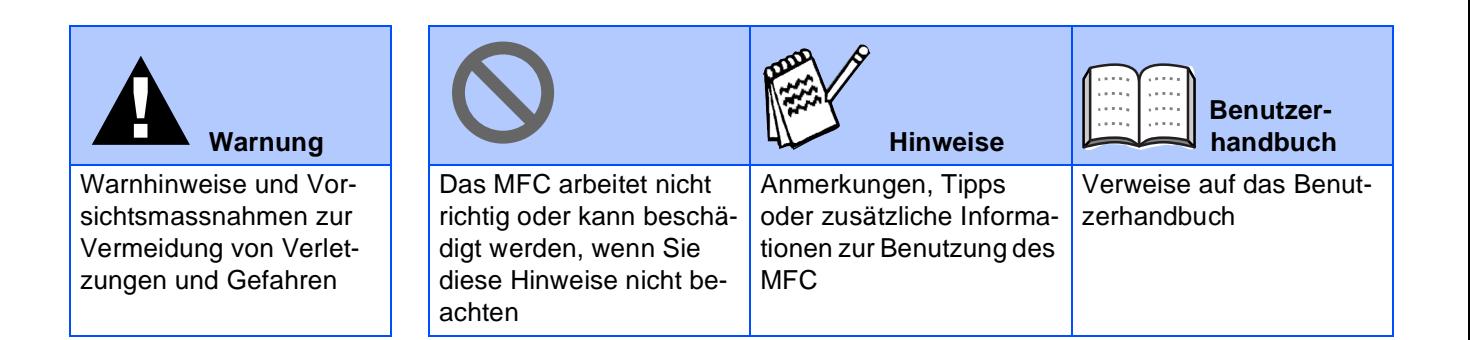

## ■ **Allgemeines**

## **Lieferumfang**

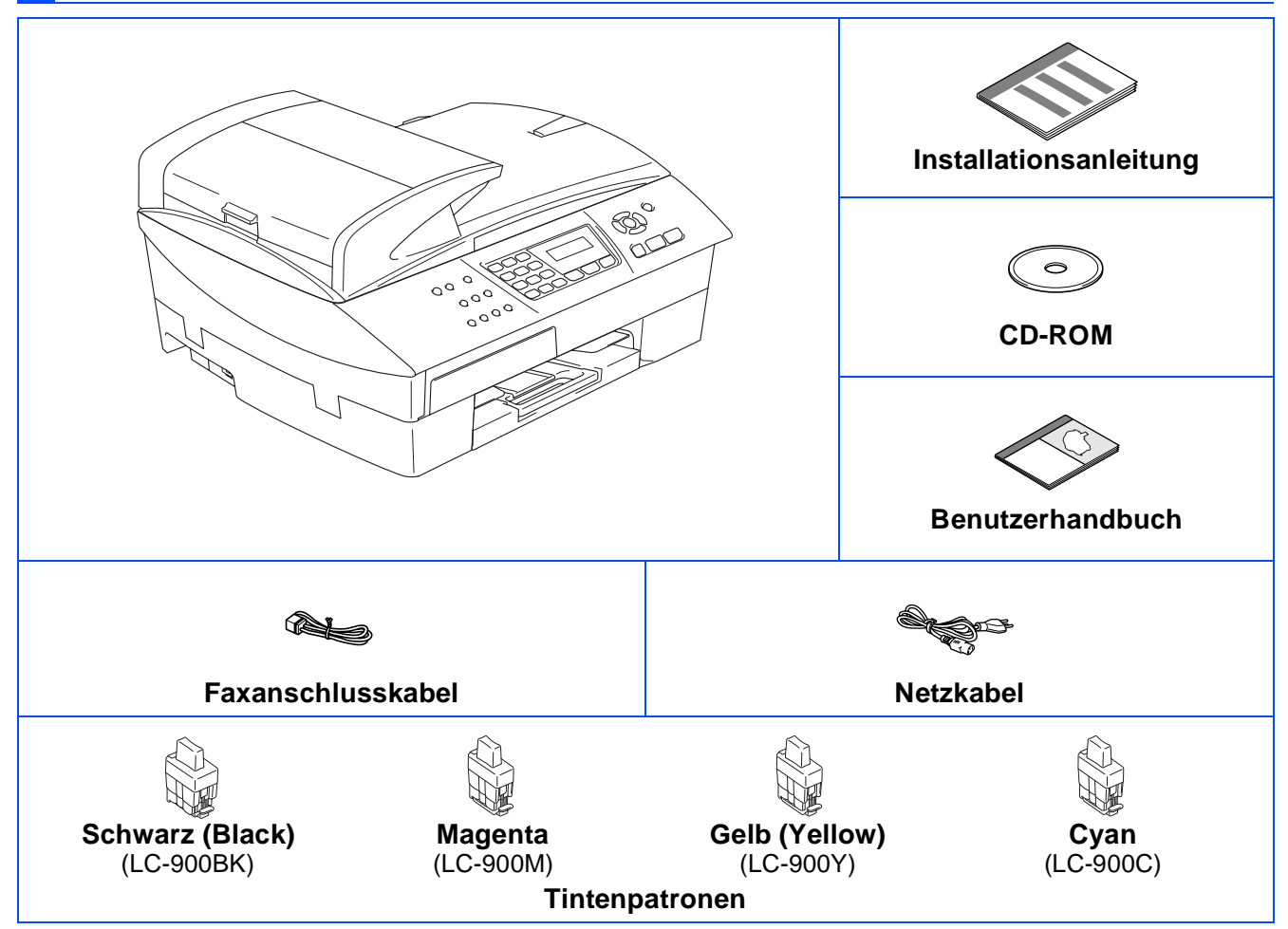

Der Lieferumfang kann in den verschiedenen Ländern unterschiedlich sein. Bewahren Sie das Verpackungsmaterial und den Karton auf, damit Sie das Gerät später für einen Transport wieder sorgfältig verpacken können.

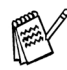

Wenn Sie das MFC an eine USB-Schnittstelle anschliessen:

- Das USB-Kabel ist kein standardmässiges Zubehör.
- Benutzen Sie nur ein geeignetes USB 2.0-Kabel, das nicht länger als zwei Meter ist.
- Das MFC hat einen USB 2.0 Full-Speed-Anschluss. Dieser Anschluss ist kompatibel mit USB 2.0 Hi-Speed, überträgt jedoch höchstens 12 Mbits/s. Das MFC kann auch an einen Computer mit USB 1.1-Schnittstelle angeschlossen werden.

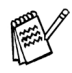

Die Abbildungen in dieser Installationsanleitung zeigen meistens das MFC-5440CN.

## **Funktionstastenfeld**

MFC-5440CN

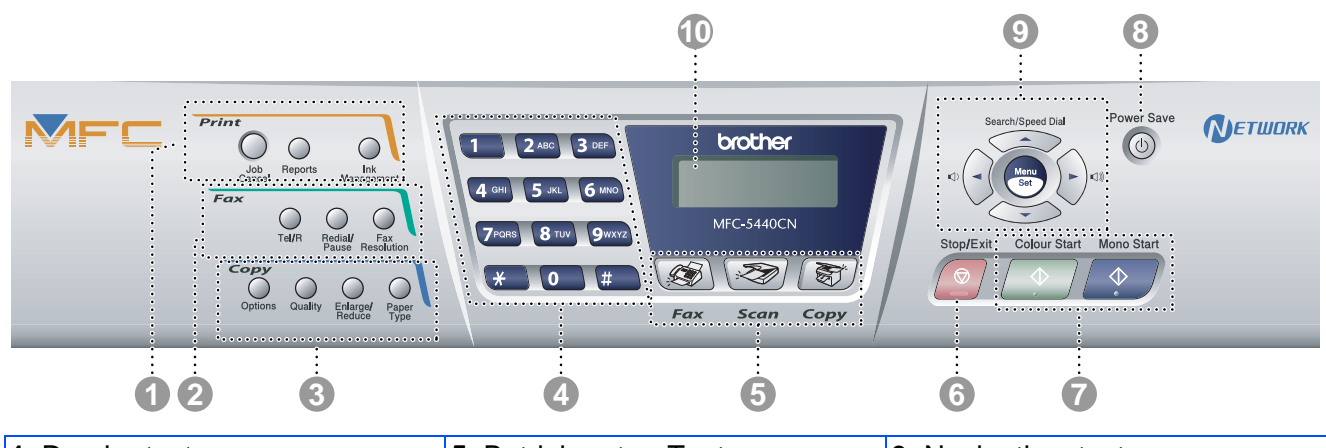

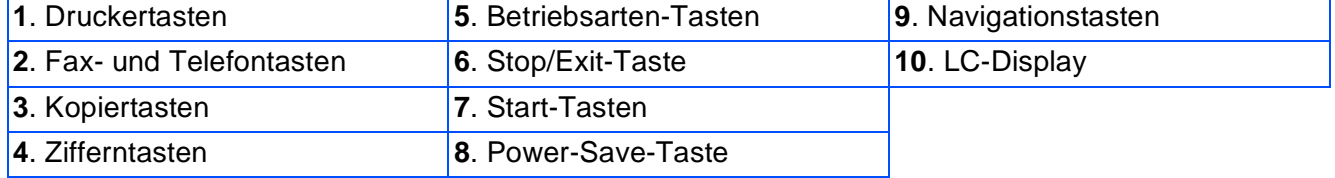

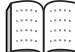

Weitere Informationen erhalten Sie im Kapitel 1 "Tasten und ihre Funktionen" in Teil I des Benutzerhandbuches.

MFC-5840CN

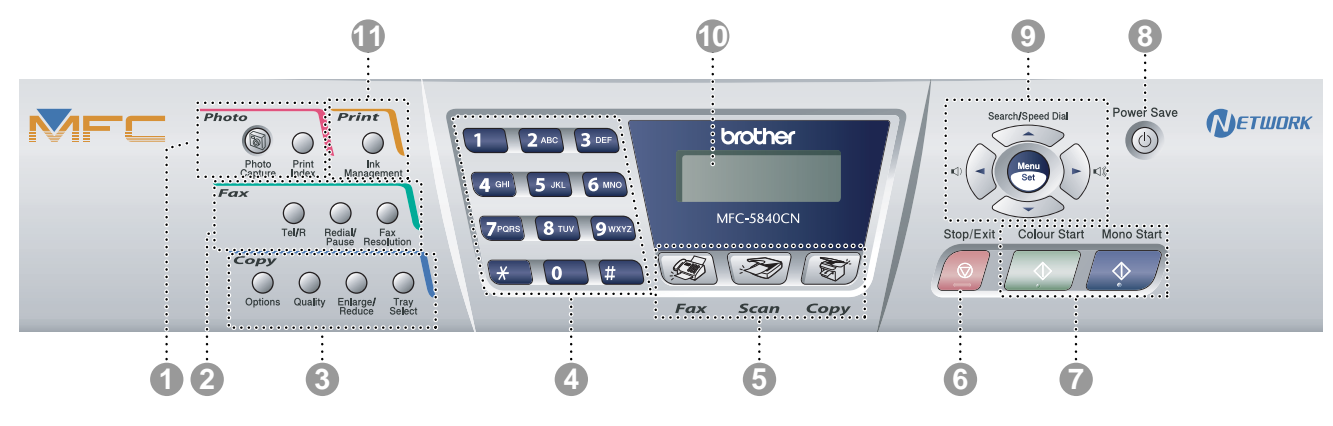

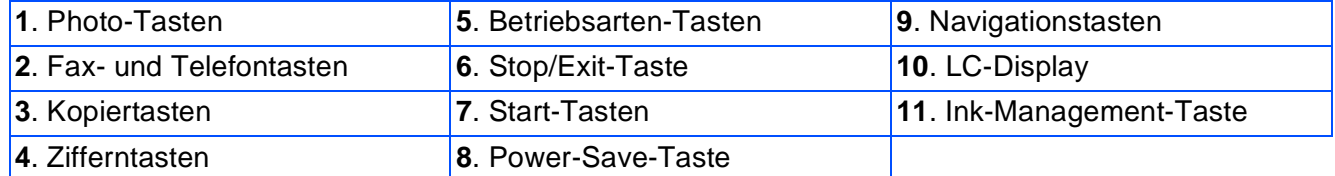

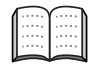

Weitere Informationen erhalten Sie im Kapitel 1 "Tasten und ihre Funktionen" in Teil I des Benutzerhandbuches.

#### **Inbetriebnahme des MFC** Schritt 1

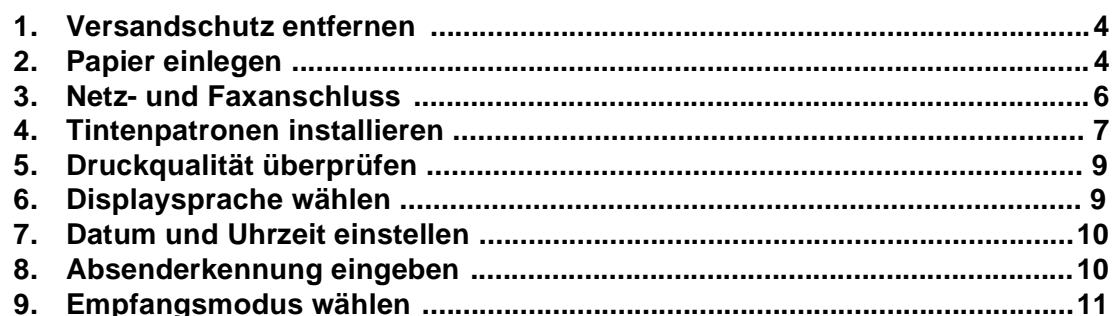

#### **Treiber und Software installieren Schritt 2**

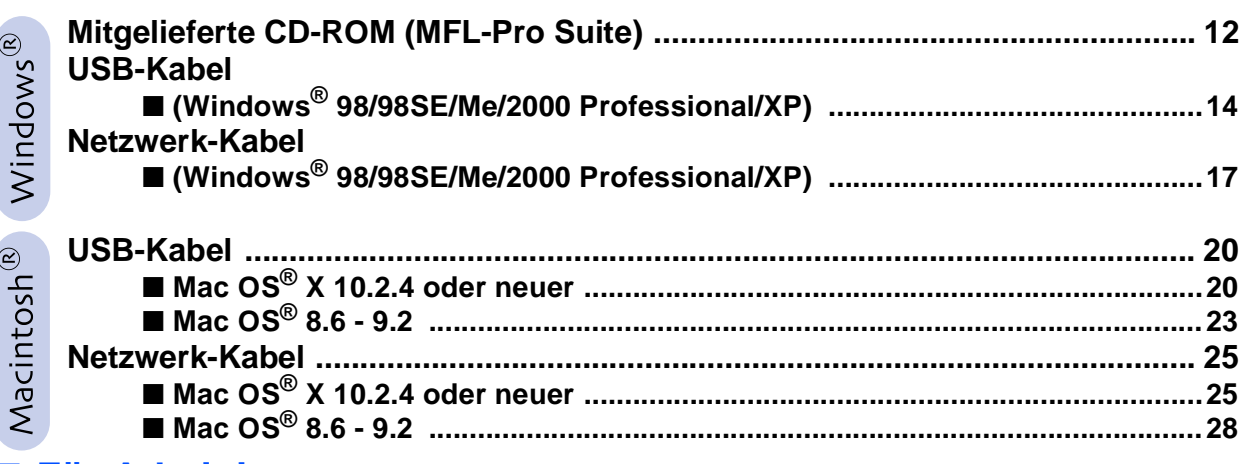

### **Für Administratoren**

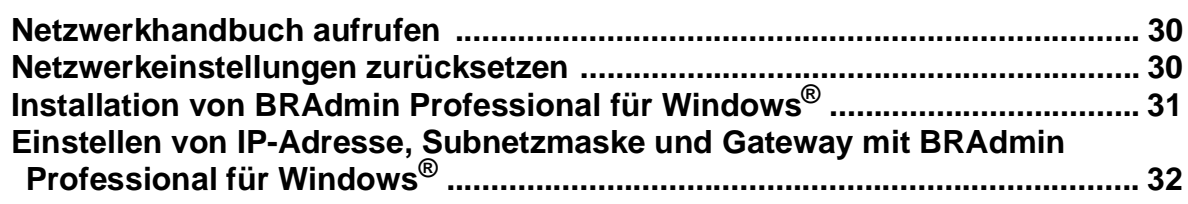

### Verbrauchsmaterial / Zubehör

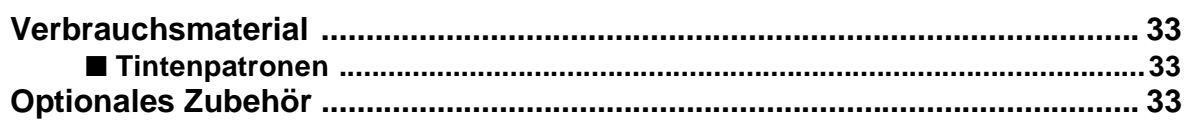

### **Inbetriebnahme des MFC Schritt 1**

<span id="page-5-4"></span><span id="page-5-3"></span><span id="page-5-2"></span><span id="page-5-1"></span><span id="page-5-0"></span>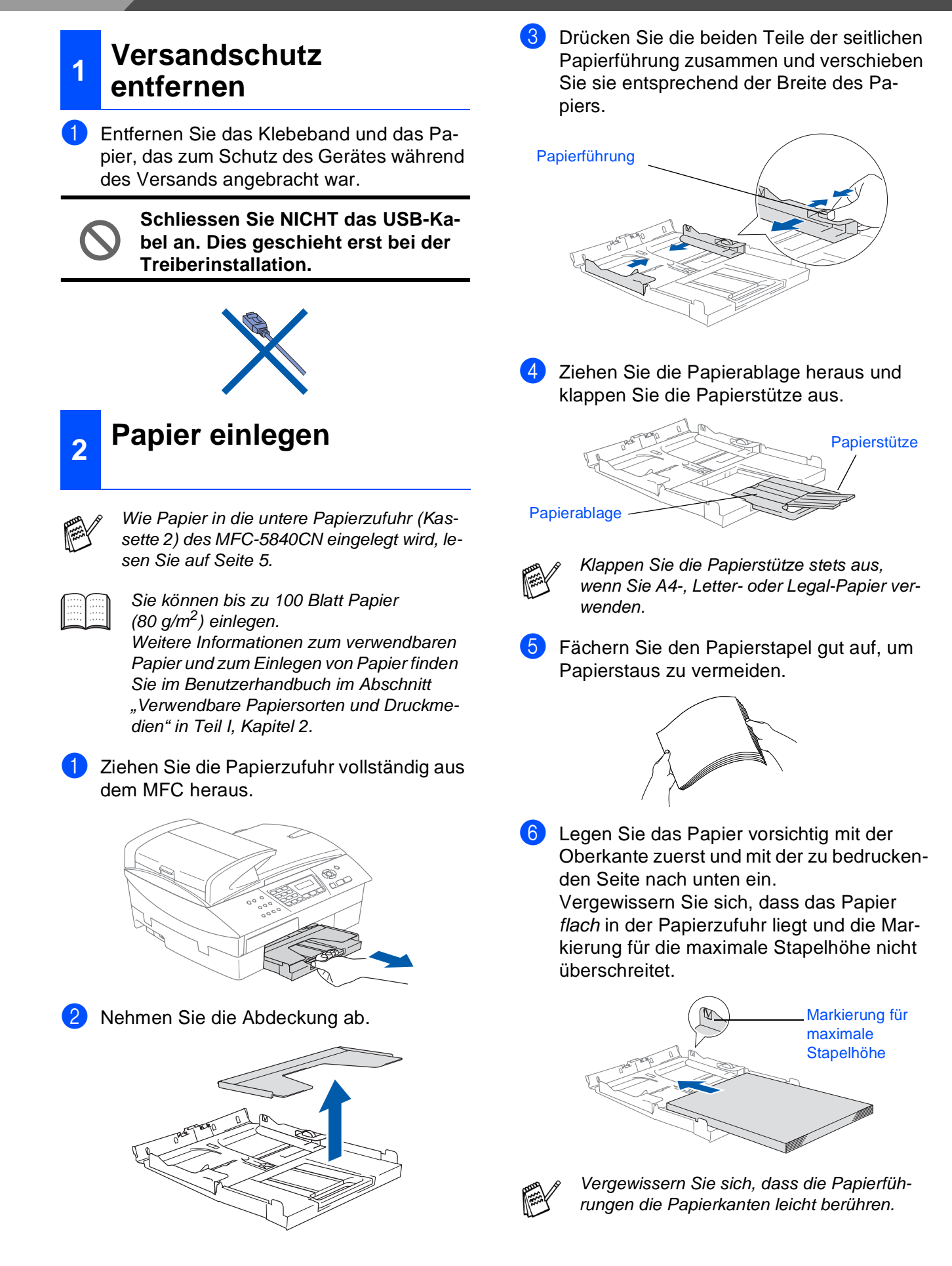

<span id="page-6-0"></span>7 Befestigen Sie wieder die Abdeckung der Papierzufuhr und schieben Sie die Papierzufuhr fest in das MFC ein.

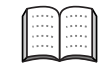

Zur Verwendung von Überformaten (Legal-Papier) drücken Sie die Taste zum Lösen der Universalführung und ziehen Sie dann die Rückwand der Papierzufuhr aus.

> Taste zum Lösen der Universalführung

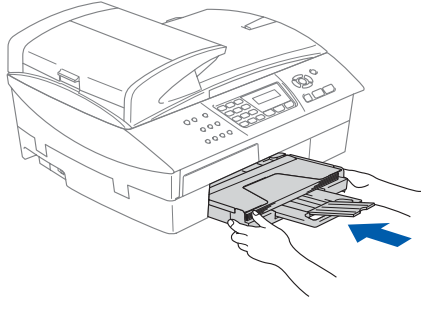

### **Untere Papierzufuhr (Kassette 2) des MFC-5840CN**

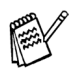

In die untere Papierzufuhr kann nur Normalpapier in den Formaten A4, Letter, Legal, Executive oder B5 eingelegt werden.

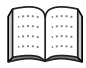

Sie können bis zu 250 Blatt Papier (80  $a/m^2$ ) einlegen. Weitere Informationen zum verwendbaren Papier finden Sie im Benutzerhandbuchim Abschnitt "Verwendbare Papiersorten und

Ziehen Sie die untere Papierzufuhr vollständig aus dem MFC heraus.

Druckmedien" in Teil I, Kapitel 2.

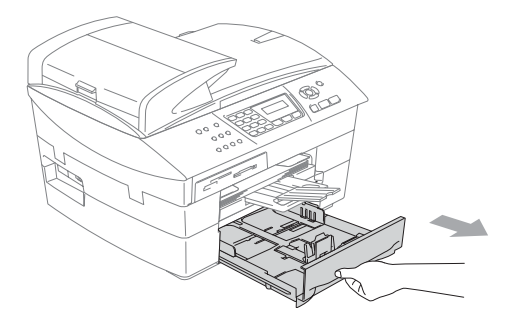

2 Drücken Sie die beiden Teile der seitlichen Papierführungen zusammen und verschieben Sie sie entsprechend der Breite des Papiers. Stellen Sie ebenso die hintere Papierführung ein.

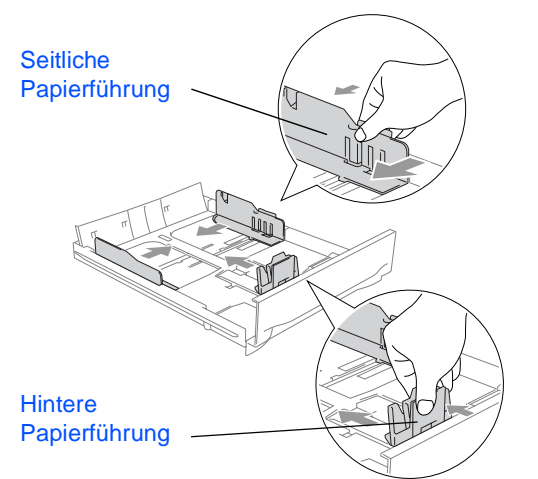

**3** Fächern Sie den Papierstapel gut auf, um Papierstaus zu vermeiden.

Legen Sie das Papier vorsichtig mit der Oberkante zuerst und mit der zu bedruckenden Seite nach unten ein.

Vergewissern Sie sich, dass das Papier flach in der Papierzufuhr liegt und die Markierung für die maximale Stapelhöhe nicht überschreitet.

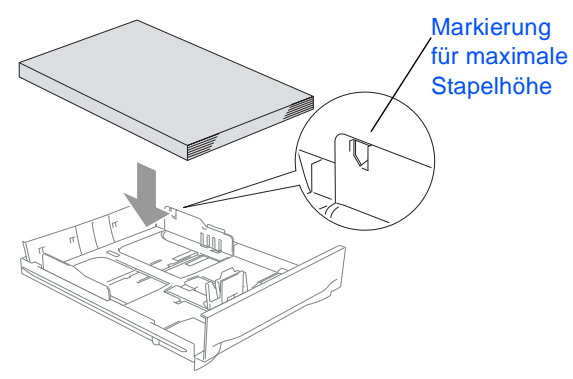

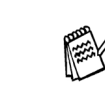

Vergewissern Sie sich, dass die hintere und die seitlichen Papierführungen die Papierkanten leicht berühren.

5 Schieben Sie die Papierzufuhr wieder fest in das MFC ein.

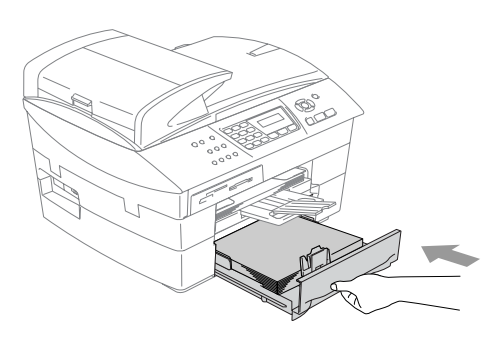

### **Inbetriebnahme des MFC Schritt 1**

## <span id="page-7-0"></span>**<sup>3</sup> Netz- und Faxanschluss**

1 Schliessen Sie das Netzkabel an.

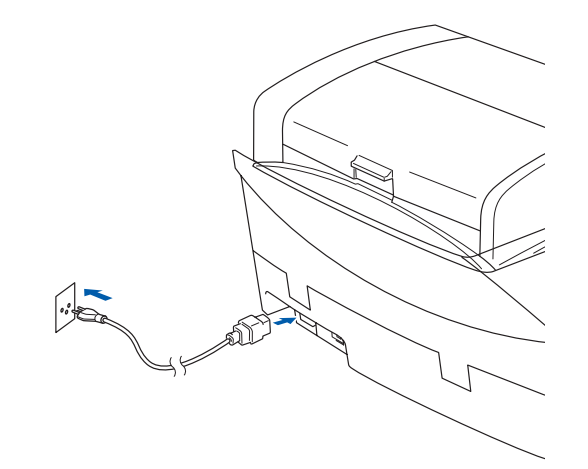

2 Schliessen Sie das Faxanschlusskabel an die mit **LINE** beschriftete Buchse des MFC und an die Telefonsteckdose an.

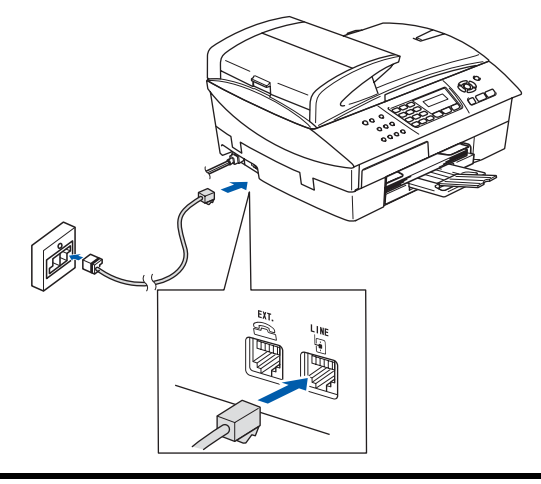

**Schliessen Sie NICHT das USB-Datenkabel an.**

## **Warnung**

- Das MFC muss an eine geerdete, jederzeit leicht zugängliche Netzsteckdose angeschlossen werden, damit es im Notfall schnell vom Netz getrennt werden kann.
- Das MFC wird über den Netzanschluss geerdet. Deshalb sollten Sie zum Schutz vor Spannungsspitzen über die Telefonleitung zuerst die Stromversorgung des MFC herstellen und dann den Faxanschluss. Aus demselben Grund sollten Sie vor dem Verstellen oder dem Transportieren des Gerätes stets zuerst den Faxanschluss lösen, bevor Sie den Netzstecker ziehen.

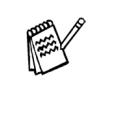

Sie können ein externes Telefon an eine Telematik-Steckdose oder an die EXT.-Buchse des MFC anschliessen. Beachten Sie, dass zum Anschluss an die EXT.-Buchse ein Kupplungsstück notwendig ist.

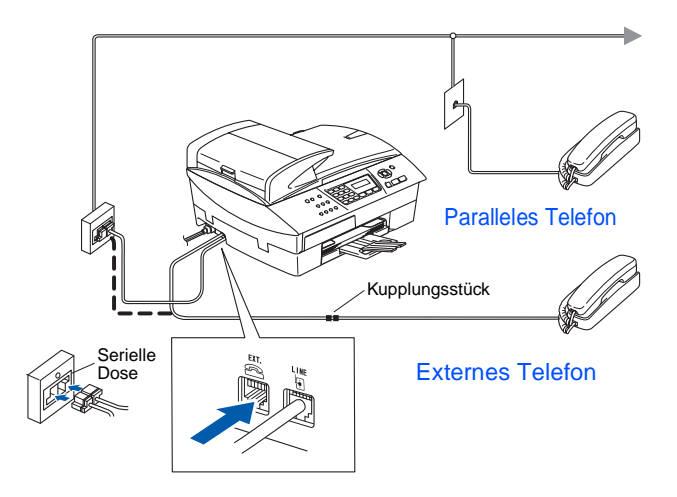

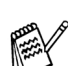

Wenn Sie an derselben Leitung auch einen externen Anrufbeantworter verwenden möchten, schliessen Sie diesen entweder an der gleichen seriellen Dose wie das MFC oder an der EXT.-Buchse des MFC an. Beachten Sie, dass zum Anschluss an die EXT.-Buchse ein Kupplungsstück notwendig ist.

Zur Verwendung des externen Anrufbeantworters stellen Sie den Empfangsmodus TAD: Anrufbeantw. ein.

**Verwenden Sie an der Telefonsteckdose keine parallelen Doppelstecker, weil dadurch Probleme beim Faxempfang auftreten können.**

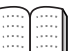

Weitere Informationen dazu finden Sie im Benutzerhandbuch in Teil II im Kapitel "Externes Telefon und externer Anrufbeantworter".

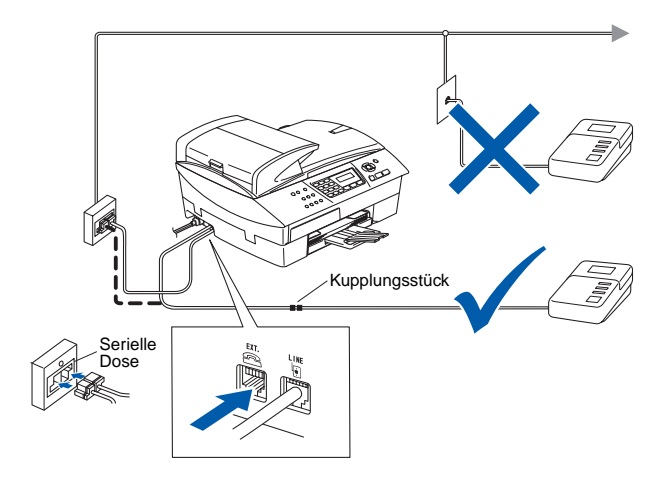

## <span id="page-8-0"></span>**Warnung**

Falls Tinte in Ihre Augen gelangt, spülen Sie diese sofort mit Wasser aus und suchen Sie im Zweifelsfalle einen Arzt auf.

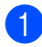

1 Vergewissern Sie sich, dass das Gerät mit Strom versorgt ist. Das Display zeigt:

Keine Patrone

Gehäusedeckel ...

2 Öffnen Sie den Gehäusedeckel wie in der Abbildung gezeigt und achten Sie darauf, dass er einrastet.

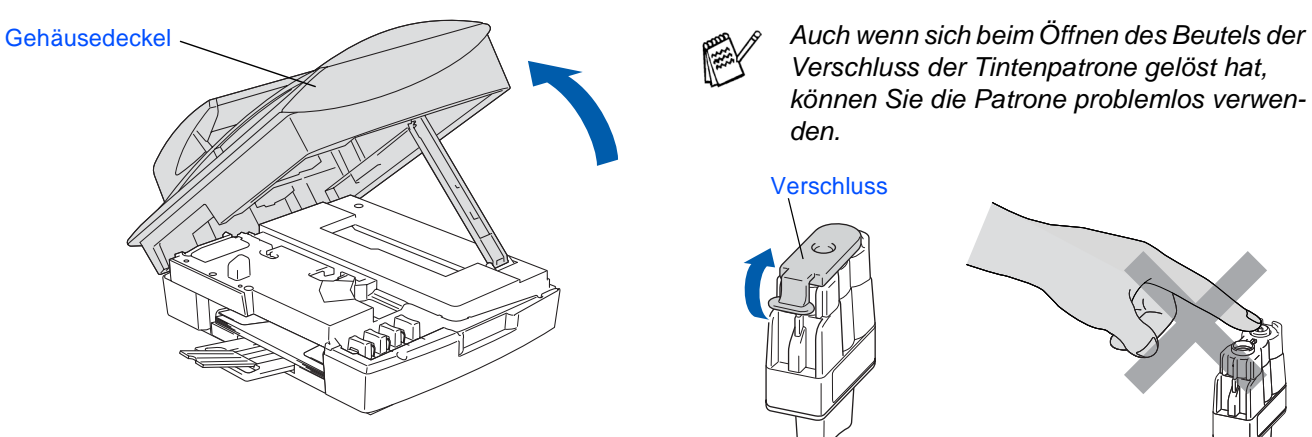

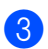

3 Entfernen Sie die Transportschutz-Teile.

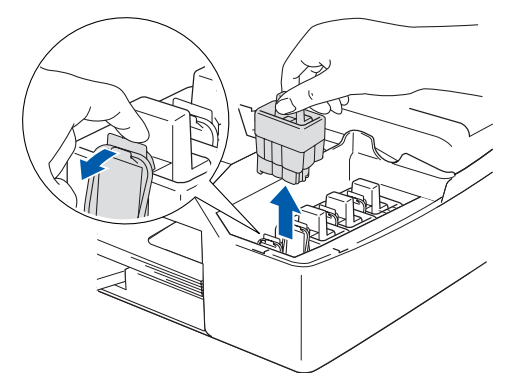

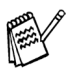

Bewahren Sie die Transportschutz-Teile sorgfältig auf. Sie benötigen sie, wenn Sie das MFC für einen Transport verpacken müssen.

4 Setzen Sie nun nacheinander die Tintenpatronen ein. Dazu nehmen Sie die Tintenpatrone aus der Verpackung.

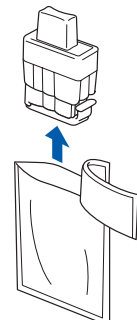

Mac OS<sup>®</sup><br>8.6-9.2

Macintosh Macintosh<sup>®</sup><br>Netzwerk Netzwe*r*k

**5** Entfernen Sie vorsichtig den Verschluss der Tintenpatrone.

**Berühren Sie nicht den in der Abbildung rechts gezeigten Bereich.**

Verschluss der Tintenpatrone gelöst hat, können Sie die Patrone problemlos verwenden.

### **Verschluss**

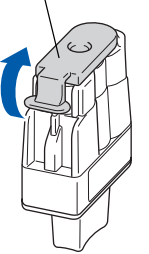

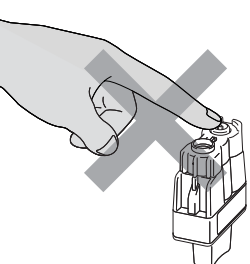

Halten Sie die Tintenpatronen beim Einsetzen in das MFC gerade.

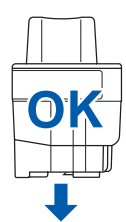

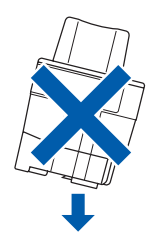

### **Inbetriebnahme des MFC Schritt 1**

6 Achten Sie sorgfältig darauf, dass die Farbbezeichnung der Position (A) und der Tintenpatrone (B) wie in der Abbildung gezeigt übereinstimmen.

Setzen Sie die Tintenpatrone vorsichtig und gerade ein und drücken Sie die Patrone fest nach unten, bis der Haken an der Oberkante der Patrone einrastet.

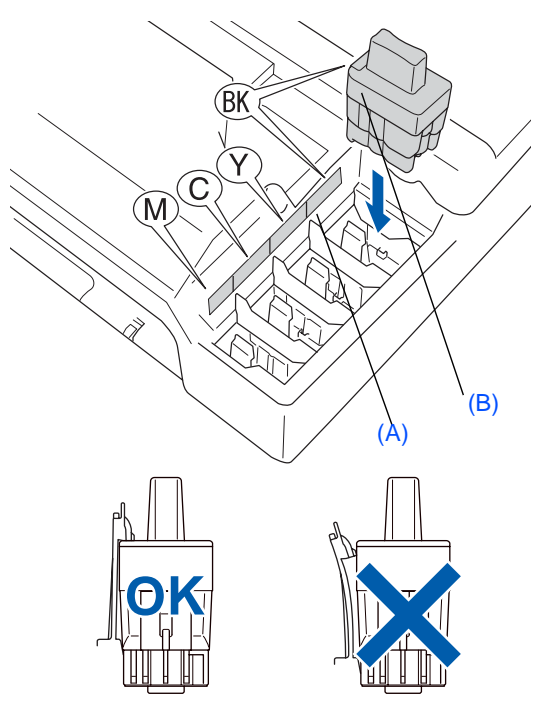

7 Heben Sie den Gehäusedeckel an, um die Stütze zu lösen. Drücken Sie dann die Stütze vorsichtig nach unten und schliessen Sie den Gehäusedeckel.

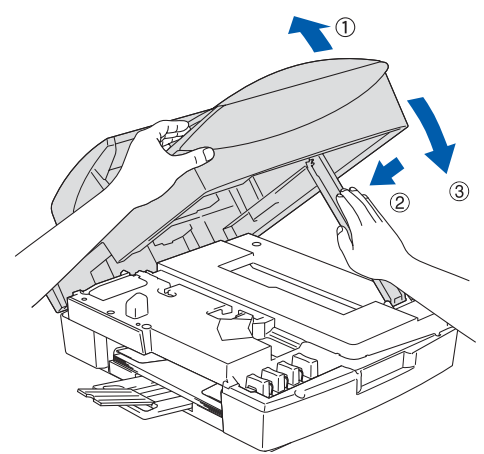

Falls im Display nach der Installation der Tintenpatronen die Aufforderung erscheint, eine Tintenpatrone einzusetzen, vergewissern Sie sich, dass die Patrone richtig eingesetzt ist.

Bei der Erstinstallation beginnt das MFC nun das Tintenleitungssystem für den erstmaligen Betrieb vorzubereiten. Dies ist nur einmal bei der Erstinstallation notwendig. Der Vorgang dauert ca. vier Minuten.

Das Display zeigt so lange:

Initialisierung (ca. 4 Minuten)

> **• Nehmen Sie die Tintenpatronen nur heraus, wenn sie gewechselt werden müssen. Andernfalls kann sich die Tintenmenge verringern und das MFC kann den Tintenvorrat nicht mehr richtig erkennen.**

- **Schütteln Sie die Tintenpatronen nicht. Falls Tinte auf Ihre Haut oder Kleidung gelangt, waschen Sie diese sofort mit Seife oder einem Waschmittel ab.**
- **Die Tintenpatronen sollten nicht mehrmals herausgenommen und wieder eingesetzt werden. Dadurch könnte Tinte aus der Patrone auslaufen.**
- **Nehmen Sie die Tintenpatronen nicht auseinander und nehmen Sie keine Veränderungen an ihnen vor. Dabei könnte Tinte auslaufen.**
- **Versuchen Sie nicht, leere Tintenpatronen wieder aufzufüllen und verwenden Sie keine wieder aufgefüllten Tintenpatronen. Verwenden Sie nur original Brother Tintenpatronen. Die Verwendung von Verbrauchsmaterial, das nicht den Spezifikationen von Brother entspricht und/oder nicht von gleicher Qualität und Eignung wie das von Brother gelieferte oder freigegebene ist, kann zu Schäden am Gerät und zum Verlust von Gewährleistungsansprüchen führen.**
- Falls eine Tintenfarbe an der falschen Position eingesetzt wurde, muss die Patrone wieder entfernt und an der richtigen Position eingesetzt werden. Weil sich die Farben wahrscheinlich vermischt haben, müssen Sie den Druckkopf mehrmals reinigen, bevor Sie den nächsten Ausdruck starten. Lesen Sie dazu im Benutzerhandbuch "Druckkopf reinigen" in Anhang B.
	- Setzen Sie eine neue Patrone direkt nach dem Öffnen in das MFC ein und verbrauchen Sie sie innerhalb von 6 Monaten. Eine ungeöffnete Patrone sollte bis zum aufgedruckten Verfallsdatum verbraucht werden.

Windows Windows<sup>®</sup>

Windows Windows<sup>®</sup><br>Netzwerk Netzwerk

### <span id="page-10-0"></span>**<sup>5</sup> Druckqualität überprüfen**

Nach Beendigung des Reinigungsvorganges erscheint im Display:

Papier einlegen

START drücken

2 Vergewissern Sie sich, dass sich Papier in der Papierzuführung befindet. Drücken Sie die Taste **Colour Start**.

Das MFC druckt eine Testseite zur Überprüfung der Druckqualität aus (nur bei der Erstinstallation der Tintenpatronen).

3 Prüfen Sie die Druckqualität der vier aus kurzen Linien bestehenden Farbblöcke (Schwarz/Cyan/Gelb/Magenta) auf der Testseite.

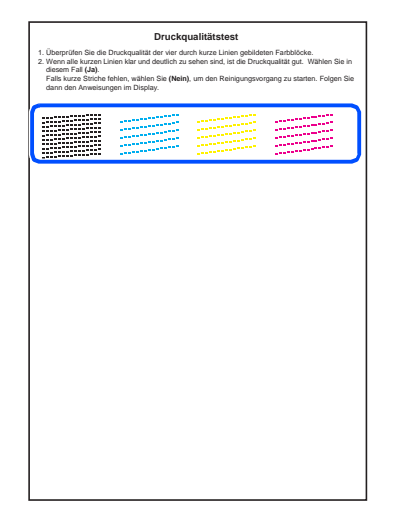

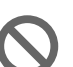

**Berühren Sie den Ausdruck nicht unmittelbar nach dem Druckvorgang. Warten Sie, bis die Tinte ganz getrocknet ist, um Tintenflecken auf der Haut zu vermeiden.**

### 4 Das Display zeigt:

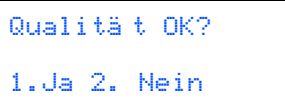

5 Wenn alle kurzen, gestrichelten Linien klar und deutlich zu sehen sind, ist die Druckqualität gut. Drücken Sie in diesem Fall die Zifferntaste **1**, um die Druckqualitätsprüfung zu beenden

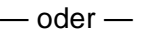

falls einige Striche fehlen, drücken Sie **2** und gehen Sie zu Schritt 6.

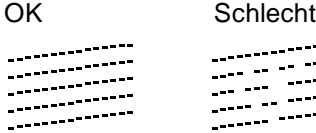

6 Sie werden gefragt, ob die Druckqualität des schwarzen und der drei farbigen Blöcke gut ist. Drücken Sie je nach Druckqualität die Zifferntaste **1** (Ja) oder **2** (Nein).

Т., ---<br>---

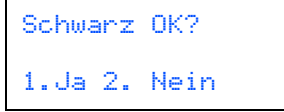

Nachdem Sie die Frage für Schwarz und die Farben beantwortet haben, zeigt das Display:

Reinigen starten 1.Ja 2. Nein

Mac OS® X

Drücken Sie **1** (Ja), um den Reinigungsvorgang zu starten.

Nachdem der Reinigungsvorgang abgeschlossen ist, drücken Sie **Colour Start**. Das MFC druckt nochmals die Testseite aus. Gehen Sie wieder wie ab Schritt 3 beschrieben vor.

### <span id="page-10-1"></span>**<sup>6</sup> Displaysprache wählen**

Sie können wählen, in welcher Sprache die Displayanzeigen erscheinen sollen.

- 1 Drücken Sie **Menu/Set**.
- 2 Drücken Sie **0**, **0**.
- 3 Wählen Sie mit ▲ oder ▼ die gewünschte Sprache aus (Deutsch, Französisch oder Englisch).

4 Drücken Sie **Menu/Set**. Drücken Sie **Stop/Exit**.

### **Inbetriebnahme des MFC Schritt 1**

<span id="page-11-1"></span><span id="page-11-0"></span>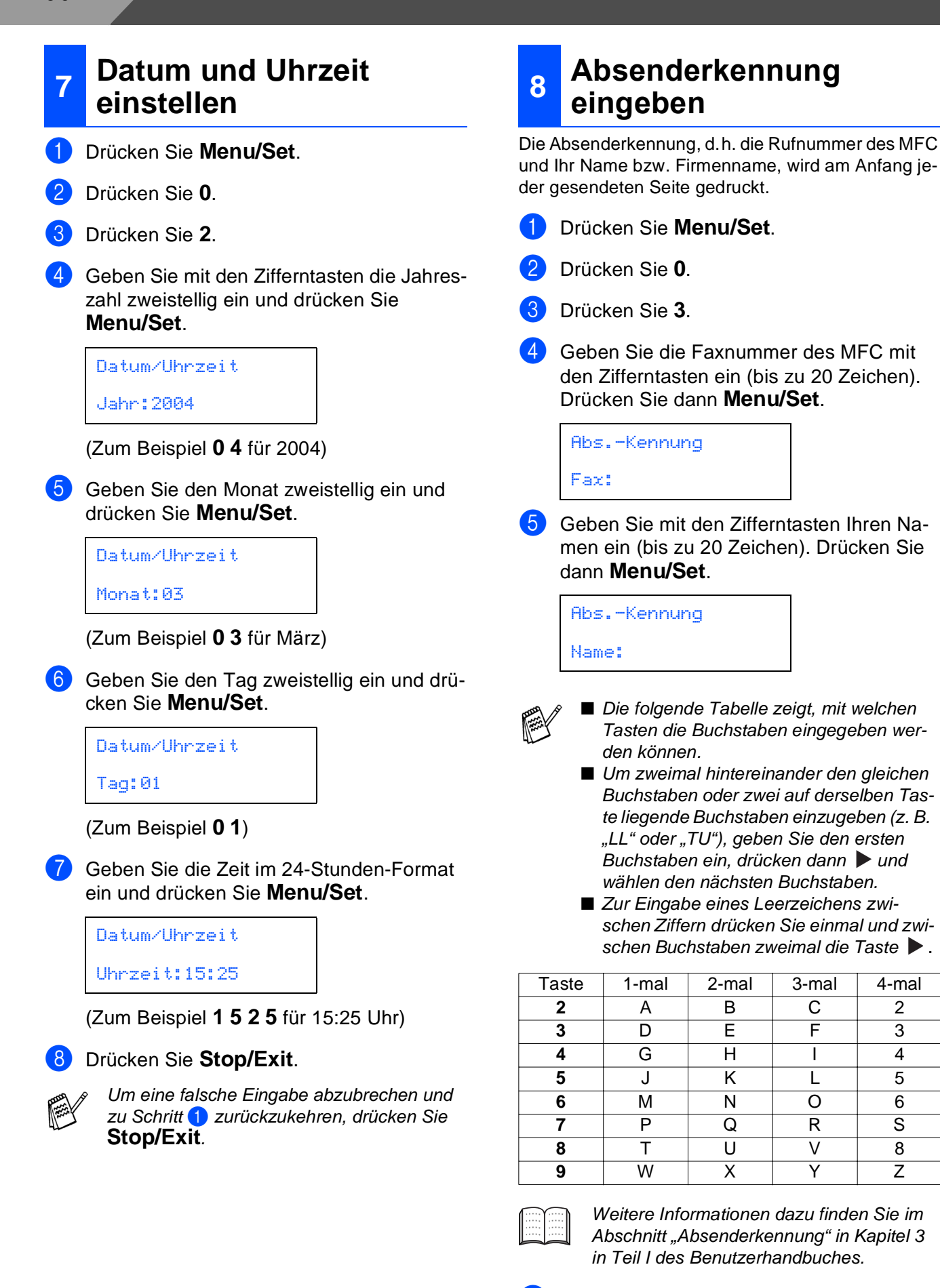

### 6 Drücken Sie **Stop/Exit**.

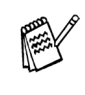

Im Fall einer Fehleingabe drücken Sie **Stop/Exit**, um zu Schritt **1** zurückzukehren.

<span id="page-12-0"></span>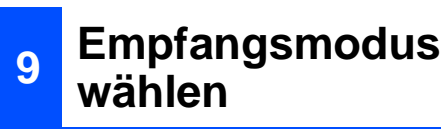

Wählen Sie mit Hilfe der Tabelle den für Sie passenden Empfangsmodus und stellen Sie ihn wie folgt ein:

Ist ein externes Telefon oder ein Anrufbeantworter an derselben Leitung wie das MFC angeschlossen?

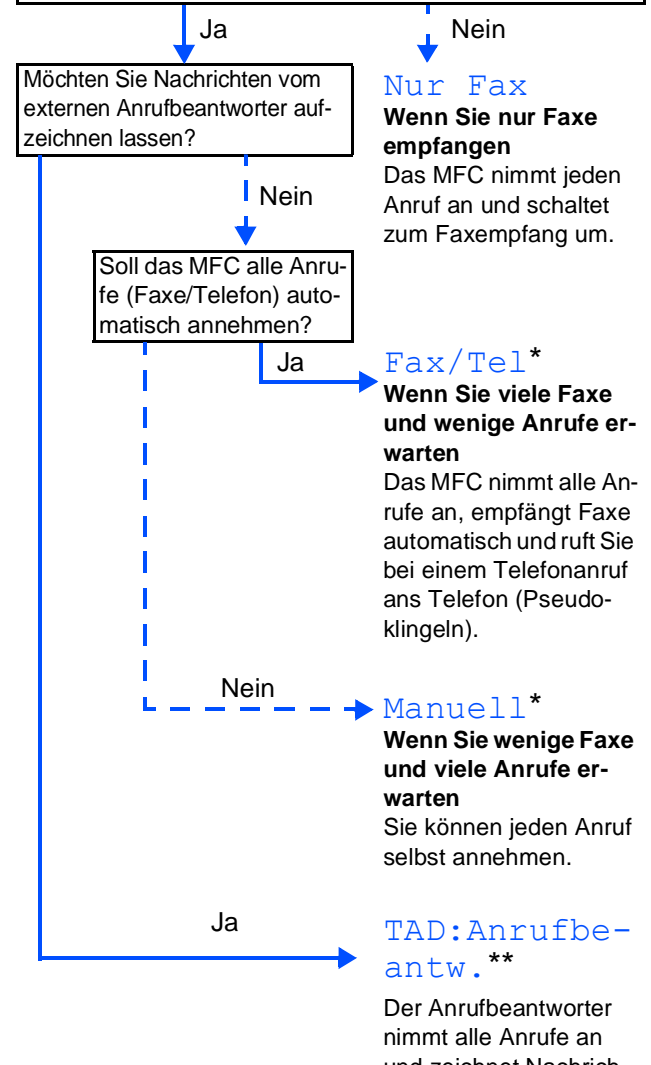

und zeichnet Nachrichten auf. Das MFC druckt ankommende Faxe aus.

\* Nur mit externem Telefon möglich

\*\* Nur mit externem Anrufbeantworter möglich

- 1 Drücken Sie **Menu/Set**.
- 2 Drücken Sie **0**.
- 3 Drücken Sie **1**.
- Wählen Sie mit ▲ oder ▼ den gewünschten Empfangsmodus aus.
- 5 Drücken Sie **Menu/Set** .
- 6 Drücken Sie **Stop/Exit** .

Weitere Informationen dazu finden Sie im Benutzerhandbuch in Teil II, Kapitel 7 "Externes Telefon und externer Anrufbeantworter".

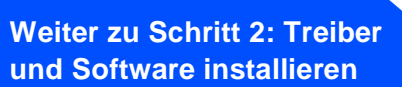

Windows®

Windows<sup>®</sup><br>Netzwerk Netzwerk

### <span id="page-13-2"></span><span id="page-13-1"></span><span id="page-13-0"></span>**Mitgelieferte CD-ROM (MFL-Pro Suite)**

Auf der mitgelieferten CD-ROM befinden sich die folgenden Programme und Informationen:

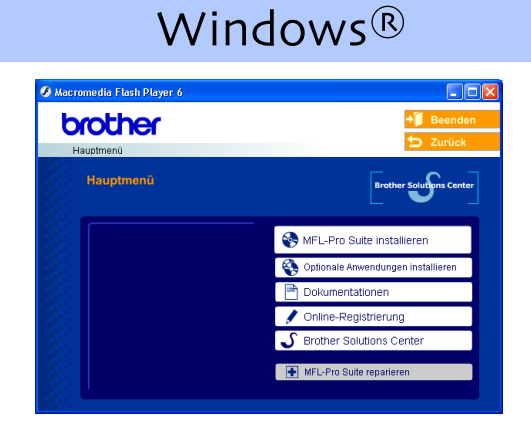

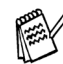

Die MFL-Pro Suite enthält Drucker- und Scanner-Treiber, die Anwendungen Scan-Soft<sup>®</sup> PaperPort<sup>®</sup> 9.0SE und ScanSoft<sup>®</sup> OmniPage®, die PC-FAX-Software, das Remote-Setup-Programm und TrueType-Schriften. PaperPort® 9.0SE ist ein Dokumenten-Management-Programm, das Sie zur Ansicht der eingescannten Dokumente oder Bilder verwenden können. ScanSoft® Omni-Page<sup>®</sup> ist ein in PaperPort<sup>®</sup> 9.0SE enthaltenes OCR-Programm. Es wandelt einen eingescannten Text so um, dass er bearbeitet werden kann, und öffnet ihn in Ihrem Standard-Textverarbeitungsprogramm.

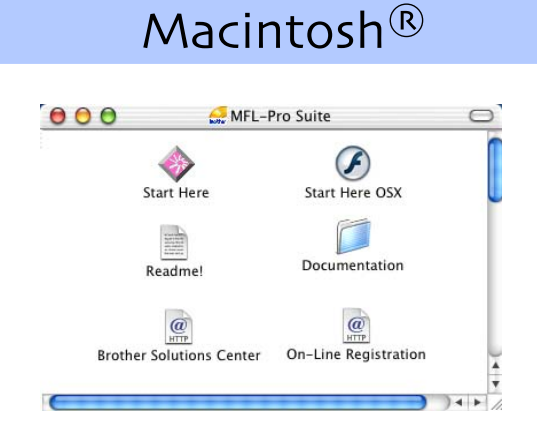

### **MFL-Pro Suite installieren**

Zur Installation der MFL-Pro Suite und der Multifunktions-Treiber. ScanSoft<sup>®</sup> PaperPort<sup>®</sup> und OmniPage<sup>®</sup> werden mit installiert.

**Digital Deptibonale Anwendungen installieren** 

Zur Installation zusätzlicher MFL-Pro Suite Dienstprogramme.

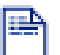

### **Dokumentationen**

Benutzerhandbuch und weitere Dokumentationen im PDF-Format (inklusive Anwendung zum Lesen).

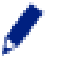

### **Online-Registrierung**

Zur einfachen und schnellen Registrierung des MFC auf der Brother Website (Internetzugang erforderlich).

### **Brother Solutions Center**

Die Brother Solutions Center-Website bietet Ihnen Informationen über Ihr Brother MFC, wie FAQs, Benutzerhandbücher, aktuelle Treiber und Tipps zur Verwendung des Gerätes (Internetzugang erforderlich).

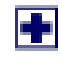

### **MFL-Pro Suite reparieren**

Zum automatischen Reparieren und Neuinstallieren der MFL-Pro Suite, falls die Installation nicht erfolgreich durchgeführt werden konnte.

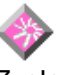

### **Start Here**

Zur Installation der Drucker- und Scanner-Treiber und des Presto!<sup>®</sup> PageManager<sup>®</sup> für Mac OS<sup>®</sup> 8.6 - 9.2.

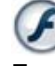

### **Start Here OSX**

Zur Installation der Drucker- und Scanner-Treiber, des Remote-Setup-Programms und des Presto!® PageManager<sup>®</sup> für Mac OS<sup>®</sup> X 10.2.4 oder neuer.

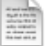

#### **Readme!**

Hier finden Sie wichtige Informationen und Hilfe zu verschiedenen Themen.

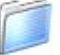

### **Documentation**

Benutzerhandbuch und weitere Dokumentationen im PDF-Format.

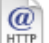

#### **Brother Solutions Center**

Die Brother Solutions Center-Website bietet Ihnen Informationen über Ihr Brother MFC, wie FAQs, Benutzerhandbücher, aktuelle Treiber und Tipps zur Verwendung des Gerätes (Internetzugang erforderlich).

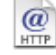

### **On-Line Registration**

Zur einfachen und schnellen Registrierung des MFC auf der Brother Website (Internetzugang erforderlich).

Folgen Sie der Installationsbeschreibung für das von Ihnen verwendete Betriebssystem.

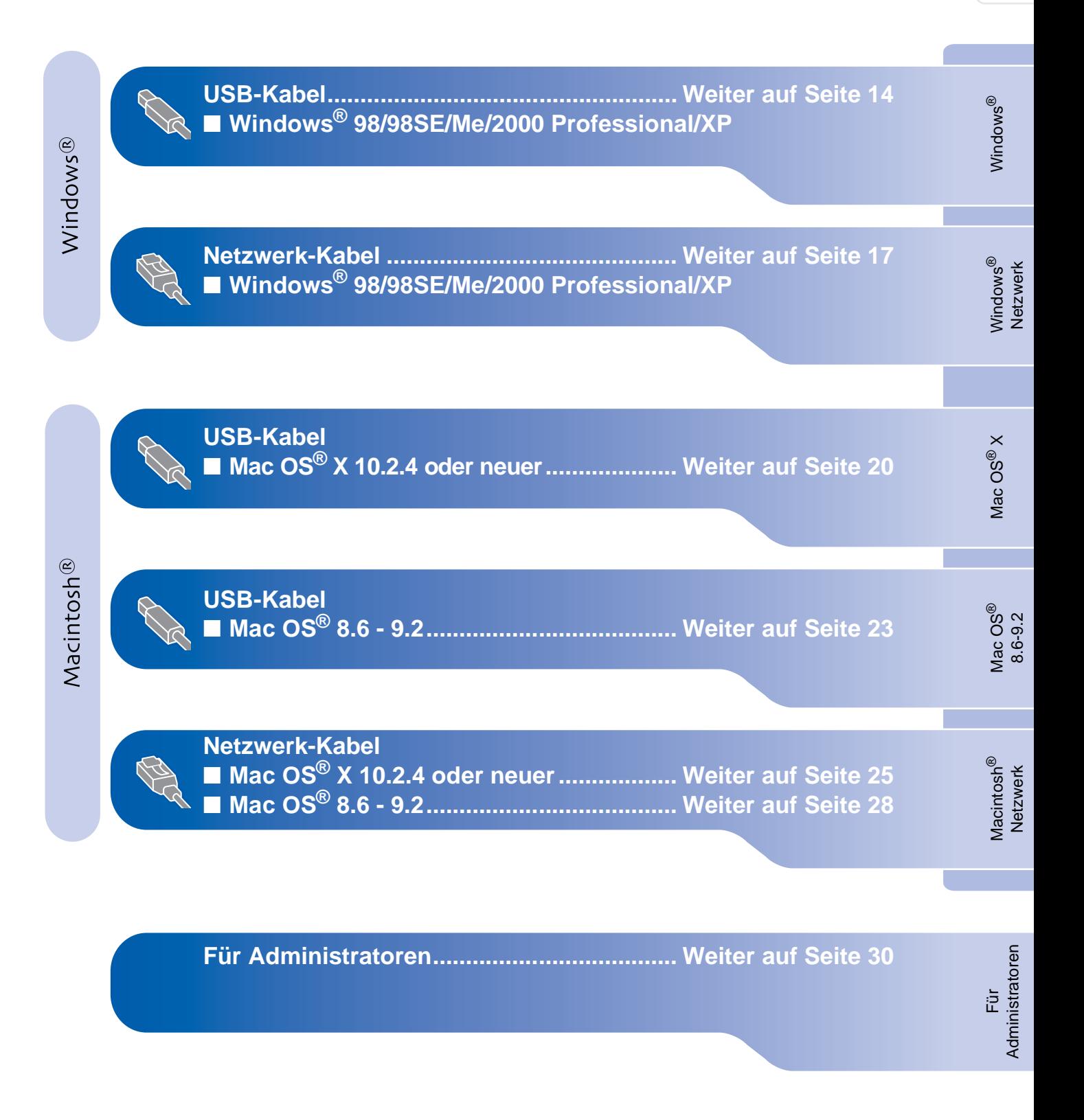

### <span id="page-15-1"></span><span id="page-15-0"></span>**USB-Kabel (Windows® 98/98SE/Me/2000 Professional/XP)**

### Vergewissern Sie sich, dass Sie das MFC wie in Schritt 1 "Inbetriebnahme **des MFC["auf Seite 4 bis 11](#page-5-4) beschrieben vorbereitet haben.**

### **Nur für MFC-5840CN: Wenn Sie Windows® 2000 Professional verwenden:**

Um die Speicherkarten-Funktionen des MFC-5840CN vom Computer aus zu nutzen, muss eventuell ein Windows® 2000 Update installiert werden.

Das Windows® 2000 Update ist im Installationsprogramm der MFL-Pro Suite enthalten.

Zur Installation des Updates gehen Sie wie folgt vor:

- 1. Gehen Sie wie in den folgenden Schritten **1** bis 4 beschrieben vor.
- 2. Klicken Sie dann auf **OK**, um die Installation des Updates zu starten.
- 3. Wenn Sie dazu aufgefordert werden, klicken Sie auf **OK**, um den Computer neu zu starten.
- 4. Nach dem Neustart des Computers wird die Installation der MFL-Pro Suite automatisch fortgesetzt.
	- Falls die Installation nicht automatisch fortgesetzt wird, öffnen Sie das MFL-Pro Suite Hauptmenü erneut, indem Sie das CD-ROM-Laufwerk öffnen und wieder schliessen oder indem Sie auf die Datei **setup.exe** im Hauptverzeichnis der CD-ROM doppelklicken. Fahren Sie dann mit Schritt 4 fort, um die MFL-Pro Suite zu installieren.
	- Vergewissern Sie sich, dass sich keine Speicherkarten im Laufwerk des MFC befinden.
	- Brother empfiehlt, das MFC direkt an den USB-Anschluss des Computers anzuschliessen.
	- Schliessen Sie am Computer alle Anwendungen, bevor Sie die Installation der MFL-Pro Suite starten.

1 Ziehen Sie den Netzstecker des MFC aus der Steckdose. Falls das MFC bereits mit einem Datenkabel an den Computer angeschlossen ist, ziehen Sie dieses nun ab.

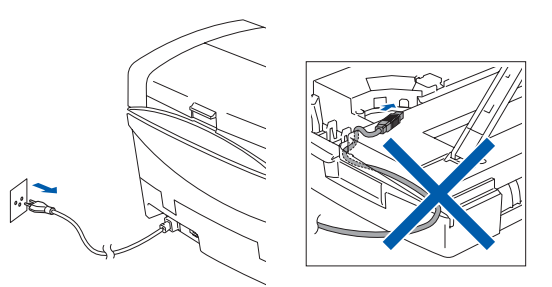

- 2 Schalten Sie den Computer ein. (Sie benötigen für die Installation unter Windows® 2000 Professional/XP Administratorrechte.)
- 3 Legen Sie die mitgelieferte CD-ROM in das CD-ROM-Laufwerk Ihres Computers. Wenn das Dialogfeld zur Auswahl des Modells erscheint, wählen Sie Ihr Modell. Wenn das Dialogfeld zur Auswahl der Sprache erscheint, wählen Sie Deutsch.

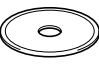

4 Das Hauptmenü der CD-ROM erscheint. Klicken Sie auf **MFL-Pro Suite installieren**.

Falls dieses Fenster nicht automatisch erscheint, doppelklicken Sie im Windows<sup>®</sup> Explorer auf die Datei **setup.exe** im Hauptverzeichnis der CD-ROM.

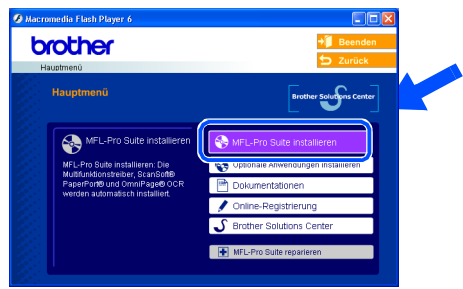

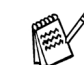

### Nur MFC-5840CN:

Falls das folgende Fenster erscheint, klicken Sie auf **OK**, um die Windows®-Updates zu installieren. Nach der Update-Installation startet der Computer eventuell neu. Die Installation wird in diesem Fall automatisch fortgesetzt.

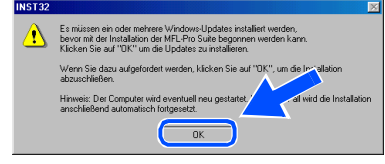

Falls die Installation nicht automatisch fortgesetzt wird, öffnen Sie das MFL-Pro Suite Hauptmenü erneut, indem Sie das CD-ROM-Laufwerk öffnen und wieder schliessen oder indem Sie auf die Datei **setup.exe** im Hauptverzeichnis der CD-ROM doppelklicken. Fahren Sie dann mit Schritt 4 fort.

5 Lesen Sie die ScanSoft® PaperPort® 9.0SE-Lizenzvereinbarung sorgfältig durch und klicken Sie auf **Ja**, wenn Sie diese Lizenzvereinbarung akzeptieren.

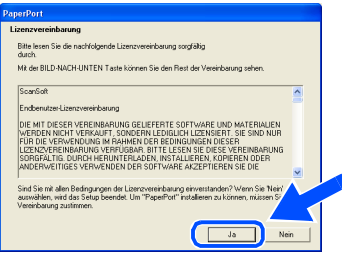

- 6 ScanSoft® PaperPort® 9.0SE wird nun installiert. Danach beginnt die Installation der MFL-Pro Suite.
- 7 Wenn der Brother MFL-Pro Suite Installationsbildschirm erscheint, lesen Sie die Lizenzvereinbarung sorgfältig durch und klicken Sie auf **Ja**, wenn Sie diese Lizenzvereinbarung akzeptieren.

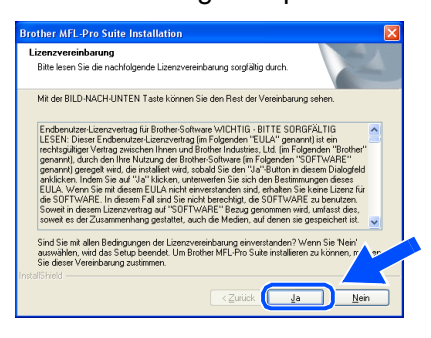

8 Wählen Sie **Lokaler Anschluss** und klicken Sie auf **Weiter**.

Die Installation wird fortgesetzt.

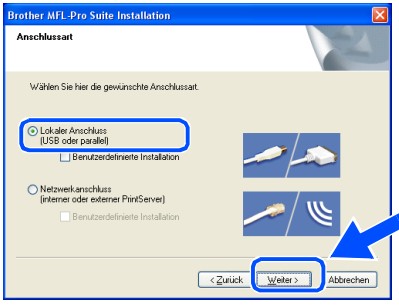

9 Wenn der folgende Bildschirm erscheint, schliessen Sie das USB-Kabel zuerst am Computer und dann am MFC an.

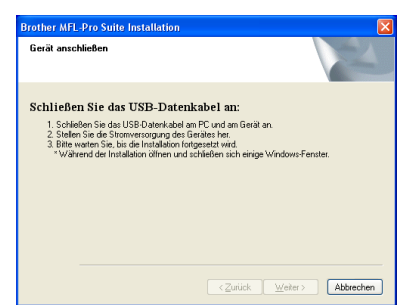

Zum Anschluss des USB-Kabels am MFC:

- 1. Öffnen Sie den Gehäusedeckel des MFC.
- 2. Der USB-Anschluss befindet sich oberhalb neben den Tintenpatronen und ist mit dem USB-Symbol  $\leftarrow$  gekennzeichnet. Stecken Sie das USB-Kabel fest in den Anschluss.

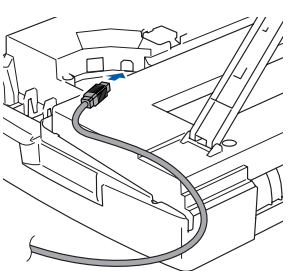

3. Führen Sie das Kabel - wie gezeigt - vorsichtig durch die Vertiefung zur Rückseite des MFC.

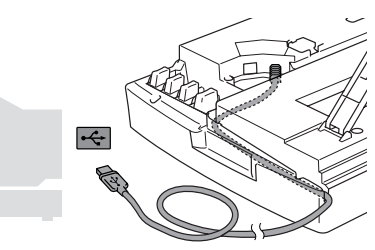

## **Vorsicht**

Vergewissern Sie sich, dass das Kabel das Schliessen des Gehäusedeckels nicht behindert.

> **Schliessen Sie das MFC nicht am USB-Anschluss einer Tastatur oder an einem passiven USB-Hub an.**

> > **Weiter auf der nächsten Seite**

### **USB-Kabel (Windows® 98/98SE/Me/2000 Professional/XP)**

- **10** Heben Sie den Gehäusedeckel an, um die Stütze zu lösen. Drücken Sie dann die Stütze vorsichtig nach unten und schliessen Sie den Gehäusedeckel.
- **11** Schalten Sie das MFC durch Anschliessen des Netzsteckers ein.

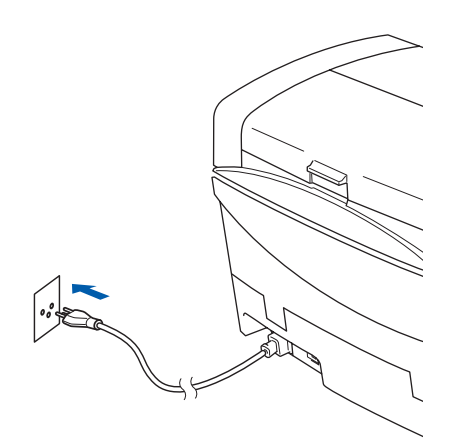

Nach einigen Sekunden erscheint das Installationsfenster.

Die Installation der Brother-Treiber startet automatisch. Die einzelnen Installationsbildschirme erscheinen nacheinander. Warten Sie ein wenig.

12 Wenn das Fenster zur Online-Registrierung bei Brother und ScanSoft erscheint, wählen Sie die gewünschte Option und folgen Sie den Anweisungen auf dem Bildschirm.

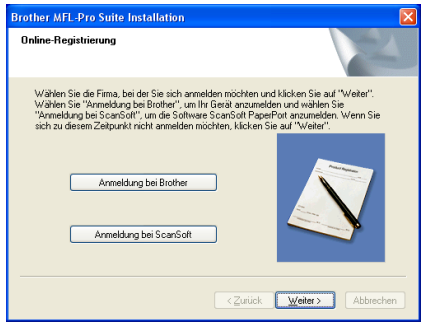

**C** Klicken Sie auf **Fertig stellen**, um den Computer neu zu starten.

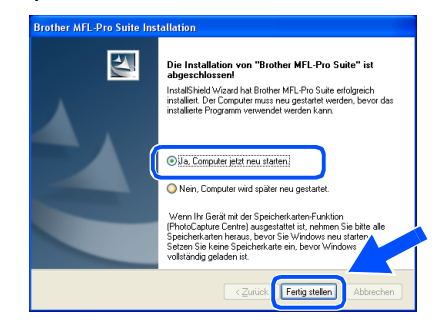

- 14 Nach dem Neustart wird automatisch ein Programm zur Installationsprüfung gestartet und das Ergebnis in einem Fenster angezeigt.
- 

Falls die Installation nicht richtig erfolgte, versuchen Sie erneut, das Programm zu installieren, indem Sie im Hauptmenü der CD-ROM **MFL-Pro Suite reparieren** wählen. Folgen Sie dann den Anweisungen auf dem Bildschirm.

 $OK!$ **Die MFL-Pro Suite sowie die Brother PC-FAX-, Drucker- und Scanner-Treiber sind nun installiert und die Installation ist abgeschlossen.**

Treiber und Software installieren

### <span id="page-18-1"></span><span id="page-18-0"></span>**Netzwerk-Kabel (Windows® 98/98SE/Me/2000 Professional/XP)**

### Vergewissern Sie sich, dass Sie das MFC wie in Schritt 1 "Inbetriebnahme **des MFC" [auf Seite 4 bis 11](#page-5-4) beschrieben vorbereitet haben.**

Wenn Sie eine Firewall verwenden, müssen Sie diese vor Beginn der Installation deaktivieren. Nachdem Sie sich vergewissert haben, dass Sie erfolgreich drucken können, starten Sie die Firewall-Software neu.

1 Schliessen Sie das Netzwerk-Kabel erst am MFC und dann an einem freien Anschluss des Netzwerk-Hubs an.

Zum Anschluss des Netzwerk-Kabels an das MFC:

- 1. Öffnen Sie den Gehäusedeckel des MFC.
- 2. Der Netzwerkanschluss befindet sich oberhalb neben den Tintenpatronen und ist mit dem Netzwerk-Symbol Fall gekennzeichnet. Stecken Sie das Netzwerk-Kabel fest in den Anschluss.

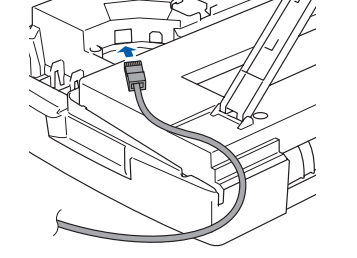

3. Führen Sie das Kabel - wie gezeigt - vorsichtig durch die Vertiefung zur Rückseite des MFC.

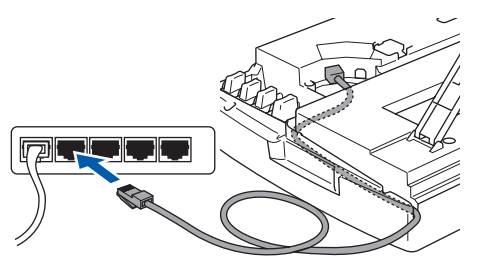

## **Vorsicht**

Vergewissern Sie sich, dass das Kabel das Schliessen des Gehäusedeckels nicht behindert.

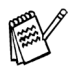

Wenn Sie sowohl ein Netzwerk-Kabel als auch ein USB-Kabel anschliessen, führen Sie beide Kabel durch die Vertiefung.

**2** Heben Sie den Gehäusedeckel an, um die Stütze zu lösen. Drücken Sie dann die Stütze vorsichtig nach unten und schliessen Sie den Gehäusedeckel.

3 Schalten Sie das MFC durch Anschliessen des Netzsteckers ein.

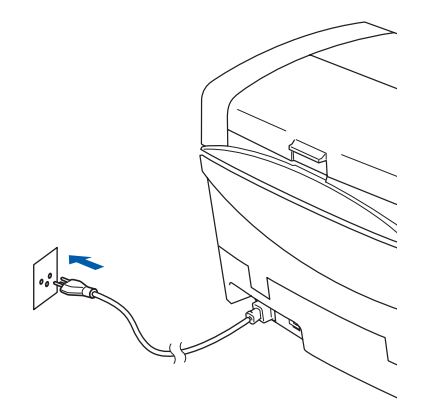

- 4 Schalten Sie den Computer ein. (Unter Windows® 2000 Professional/XP müssen Sie sich mit Administratorrechten anmelden.)
- **5** Legen Sie die mitgelieferte CD-ROM in das CD-ROM-Laufwerk Ihres Computers. Wenn das Dialogfeld zur Auswahl des Modells erscheint, wählen Sie Ihr Modell. Wenn das Dialogfeld zur Auswahl Ihrer Sprache erscheint, wählen Sie Deutsch.

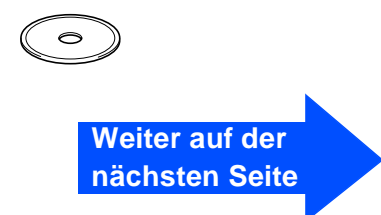

Windows Windows<sup>e</sup>

Windows

Nindow: **Netzwer** 

Netzwerk

®

### **Netzwerk-Kabel**

**(Windows® 98/98SE/Me/2000 Professional/XP)**

6 Das Hauptmenü der CD-ROM erscheint. Klicken Sie auf **MFL-Pro Suite installieren**.

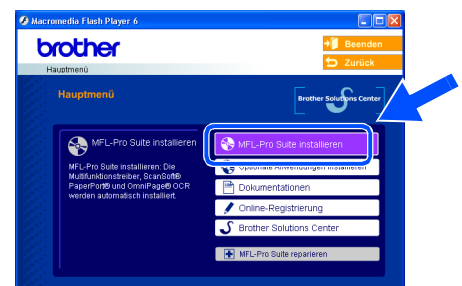

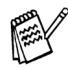

Falls dieses Fenster nicht automatisch erscheint, doppelklicken Sie im Windows® Explorer auf die Datei **setup.exe** im Hauptverzeichnis der CD-ROM.

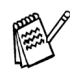

Falls das folgende Fenster erscheint, klicken Sie auf **OK**, um die Windows®-Updates zu installieren. Nach der Update-Installation startet der Computer eventuell neu. Die Installation wird in diesem Fall automatisch fortgesetzt.

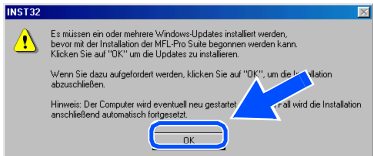

Falls die Installation nicht automatisch fortgesetzt wird, öffnen Sie das MFL-Pro Suite-Hauptmenü erneut, indem Sie das CD-ROM-Laufwerk öffnen und wieder schliessen oder indem Sie auf die Datei **setup.exe** im Hauptverzeichnis der CD-ROM doppelklicken. Fahren Sie dann mit Schritt 6 fort.

**7** Lesen Sie die ScanSoft® PaperPort<sup>®</sup> 9.0SE-Lizenzvereinbarung sorgfältig durch und klicken Sie auf **Ja**, wenn Sie diese Lizenzvereinbarung akzeptieren.

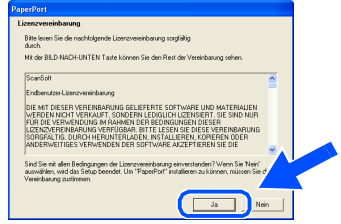

PaperPort® 9.0SE wird nun installiert. Danach beginnt die Installation der MFL-Pro Suite.

**9** Wenn der Brother MFL-Pro Suite Installationsbildschirm erscheint, lesen Sie die Lizenzvereinbarung sorgfältig durch und klicken Sie auf **Ja**, wenn Sie diese Lizenzvereinbarung akzeptieren.

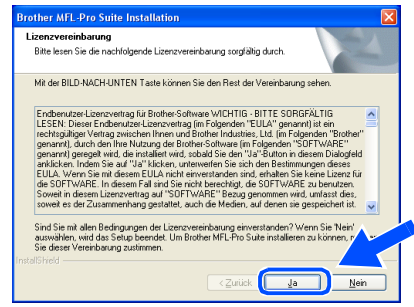

0 Wählen Sie **Netzwerkanschluss** und klicken Sie auf **Weiter**.

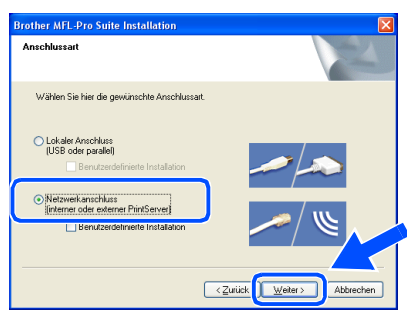

- **11** Die Installation der Brother-Treiber startet automatisch. Die einzelnen Installationsbildschirme erscheinen nacheinander. Warten Sie ein wenig.
- **B** Falls Ihr MFC für das Netzwerk konfiguriert ist, wählen Sie es in der Liste aus und klicken Sie auf **Weiter**.

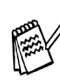

Wenn nur ein Gerät im Netzwerk angeschlossen ist, wird es automatisch ausgewählt und dieses Fenster erscheint nicht.

Falls Ihr MFC für das Netzwerk nicht konfiguriert ist, erscheint nun das Dialogfeld zum Konfigurieren der IP-Adresse. Geben Sie mit Hilfe der Anweisungen auf dem Bildschirm die Informationen für die IP-Adresse entsprechend Ihrem Netzwerk ein.

## Windows®

Windows<sup>®</sup><br>Netzwerk Netzwerk

Für<br>Administratoren Administratoren

<sup>(3)</sup> Wenn das Fenster zur Online-Registrierung erscheint, wählen Sie die gewünschte Option und folgen Sie den Anweisungen auf dem Bildschirm.

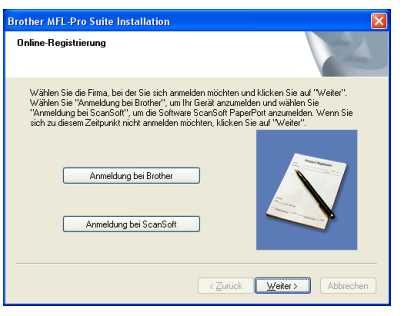

14 Klicken Sie auf Fertig stellen, um den Computer neu zu starten.

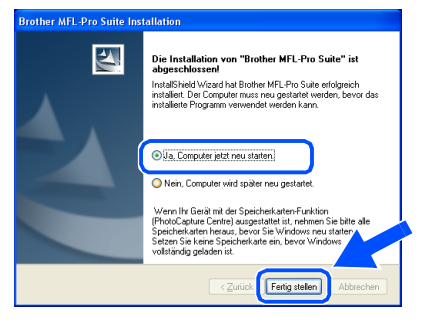

**E** Nach dem Neustart wird automatisch ein Programm zur Installationsprüfung gestartet und das Ergebnis in einem Fenster angezeigt.

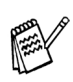

Für Netzwerk-Installationen kann die Option **MFL-Pro Suite reparieren** im Hauptmenü der CD-ROM nicht benutzt werden.

OK! Die MFL-Pro Suite, die Brother Netz**werk-Treiber für PC-FAX, Drucken und Scannen sowie die Speicherkartenfunktionen für das Netzwerk (nur MFC-5840CN) sind nun installiert und die Installation ist abgeschlossen.**

19

## <span id="page-21-0"></span>**USB-Kabel**

## <span id="page-21-2"></span><span id="page-21-1"></span>**Mac OS® X 10.2.4 oder neuer**

### Vergewissern Sie sich, dass Sie das MFC wie in Schritt 1 "Inbetriebnahme **des MFC" [auf Seite 4 bis 11](#page-5-4) beschrieben vorbereitet haben.**

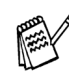

Wenn Sie Mac  $OS^{\circledR}$  X 10.2.0 bis 10.2.3 benutzen, sollten Sie Ihr System auf Mac  $OS^{\circledR}$ X 10.2.4 oder neuer aktualisieren. (Neueste Informationen zu Mac OS® X finden Sie unter [http://solutions.brother.com o](http://solutions.brother.com)der [www.brother.ch\)](www.brother.ch)

**1** Ziehen Sie den Netzstecker des MFC aus der Steckdose. Falls das MFC bereits mit einem Datenkabel an den Macintosh® angeschlossen ist, ziehen Sie dieses nun ab.

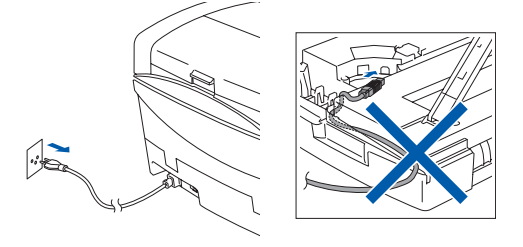

2 Schalten Sie den Macintosh<sup>®</sup> ein.

3 Legen Sie die mitgelieferte CD-ROM in das CD-ROM-Laufwerk ein.

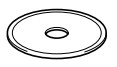

4 Doppelklicken Sie auf **Start Here OSX**, um die Drucker-, Scanner- und PC-FAX-Treiber sowie das Remote-Setup-Programm zu installieren. Wenn das Dialogfeld zur Sprachauswahl erscheint, wählen Sie Deutsch.

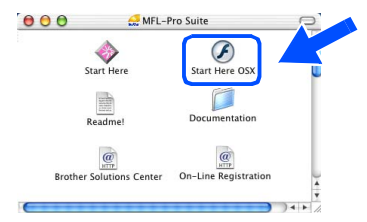

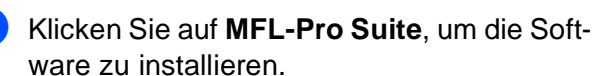

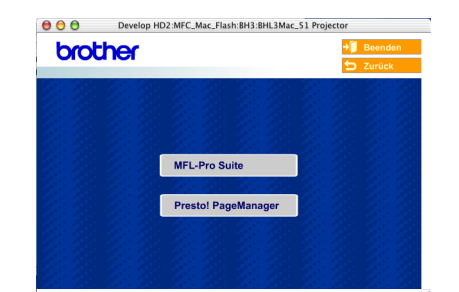

- 6 Folgen Sie den Anweisungen auf dem Bildschirm und starten Sie den Macintosh® neu.
- 7 Wenn der **DeviceSelector**-Bildschirm erscheint, schliessen Sie das USB-Datenkabel zuerst an den Macintosh<sup>®</sup> und dann an das MFC an.

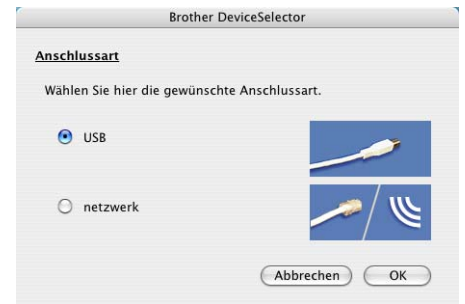

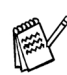

Der **DeviceSelector**-Bildschirm erscheint nicht, wenn Sie das USB-Kabel vor dem Neustart des Macintosh® bereits angeschlossen hatten oder wenn die Software eine zuvor installierte Version der MFL-Pro Suite überschreibt.

Fahren Sie in diesem Fall mit der Installation fort und überspringen Sie Schritt 10. Lesen Sie dann im Software-Handbuch auf der mitgelieferten CD-ROM in Teil V, Kapitel 5, Abschnitt "ControlCenter2.0", wie Sie das MFC auswählen.

Zum Anschluss des USB-Kabels an das MFC:

- 1. Öffnen Sie den Gehäusedeckel.
- 2. Der USB-Anschluss befindet sich oberhalb neben den Tintenpatronen und ist mit dem USB-Symbol  $\left|\leftarrow\right|$  gekennzeichnet. Stecken Sie

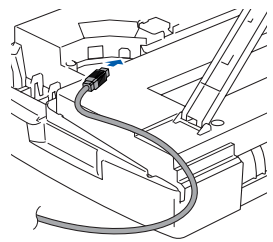

das USB-Kabel fest in den Anschluss.

3. Führen Sie das Kabel - wie gezeigt - vorsichtig durch die Vertiefung zur Rückseite des MFC.

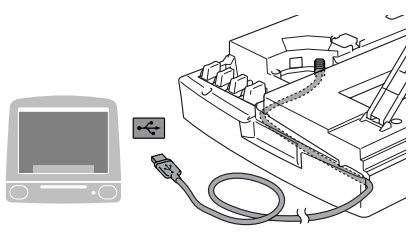

## **Vorsicht**

Vergewissern Sie sich, dass das Kabel das Schliessen des Gehäusedeckels nicht behindert.

> **Schliessen Sie das MFC nicht am USB-Anschluss einer Tastatur oder an einem passiven USB-Hub an.**

- 8 Heben Sie den Gehäusedeckel an, um die Stütze zu lösen. Drücken Sie dann die Stütze vorsichtig nach unten und schliessen Sie den Gehäusedeckel.
- 9 Schalten Sie das MFC durch Anschliessen des Netzsteckers ein.

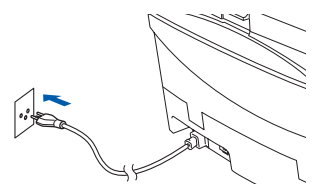

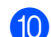

0 Wählen Sie **USB** und klicken Sie auf **OK**.

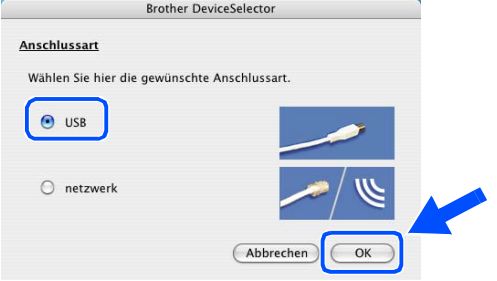

A Wählen Sie im **Gehe zu**-Menü **Programme**.

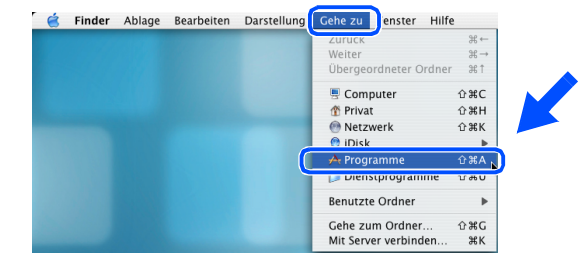

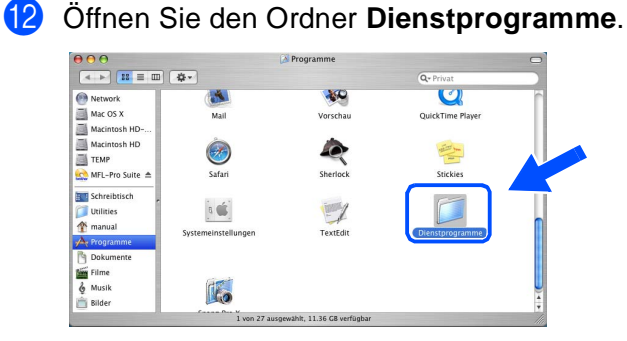

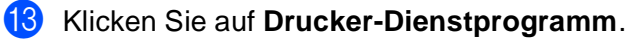

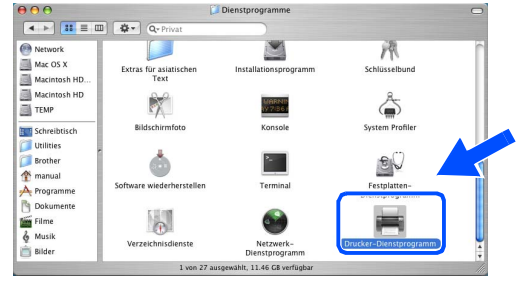

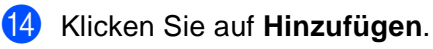

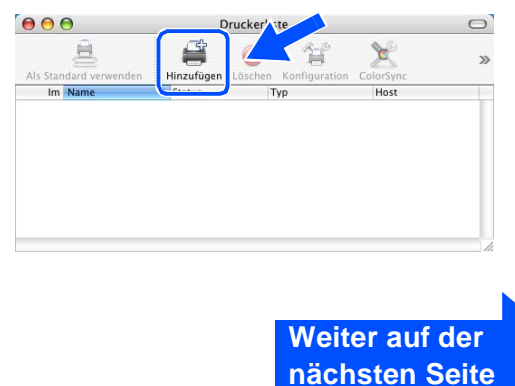

Treiber und Software installieren

Treiber und Software installieren

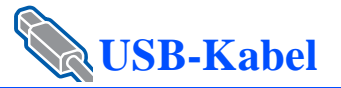

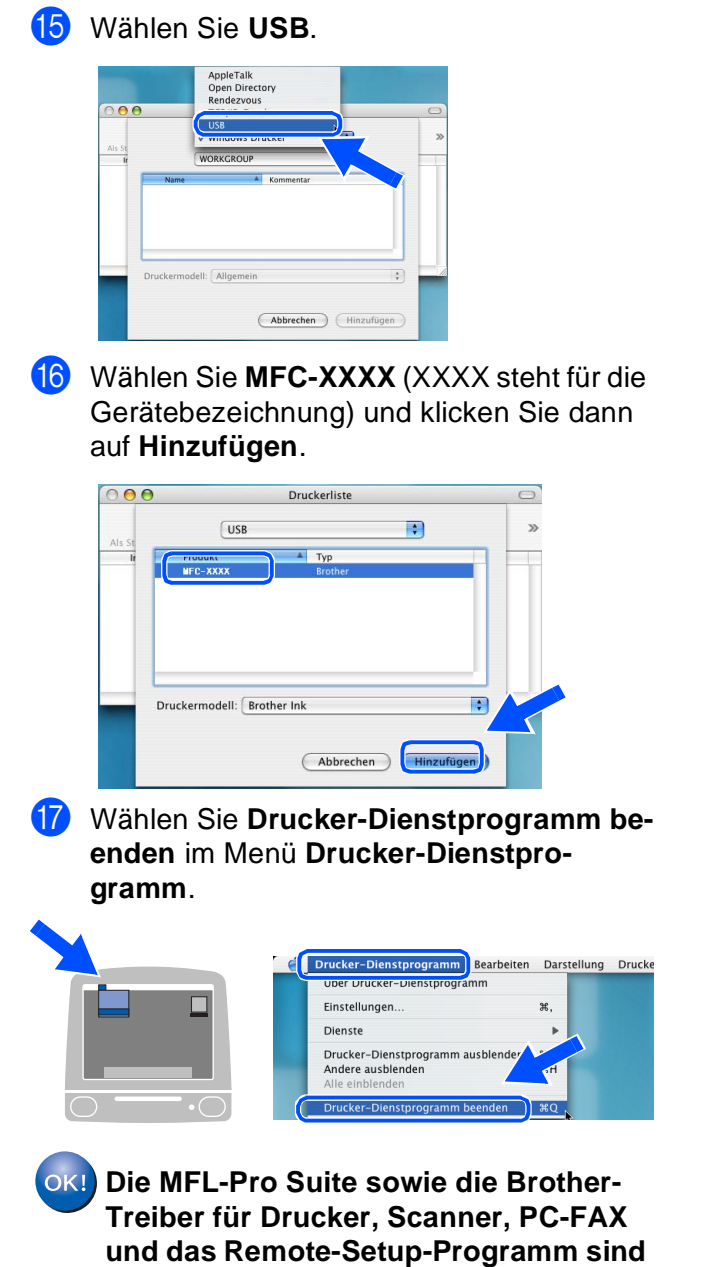

**nun installiert.** 

**B** Um den Presto!<sup>®</sup> PageManager<sup>®</sup> zu installieren, klicken Sie auf **Presto! PageManager** und folgen Sie den Anweisungen auf dem Bildschirm.

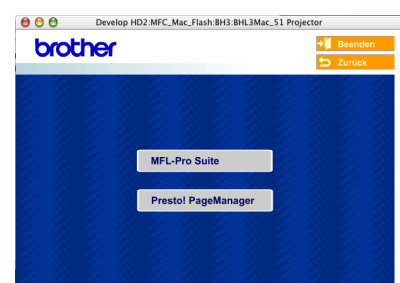

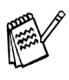

Mit dem Presto!® PageManager® können Sie Fotos und Dokumente einfach einscannen und verwalten.

**Presto!® PageManager® ist nun installiert und die Installation ist abgeschlossen.**

Für Administratoren

Administratoren

Mac OS<sup>®</sup><br>8.6-9.2

Treiber und Software installieren

Treiber und Software installieren

## <span id="page-24-1"></span><span id="page-24-0"></span>**Mac OS® 8.6 - 9.2**

### Vergewissern Sie sich, dass Sie das MFC wie in Schritt 1 "Inbetriebnahme **des MFC[" auf Seite 4 bis 11](#page-5-4) beschrieben vorbereitet haben.**

Ziehen Sie den Netzstecker des MFC aus der Steckdose. Falls das MFC bereits mit einem Datenkabel an den Macintosh® angeschlossen ist, ziehen Sie dieses nun ab.

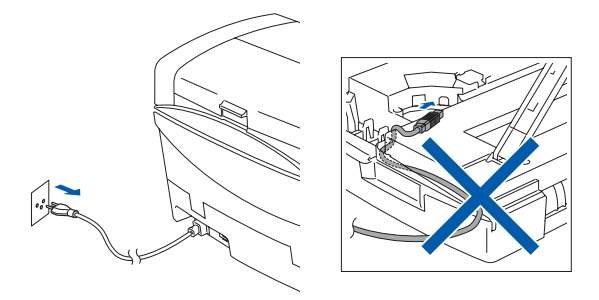

- 2 Schalten Sie den Macintosh® ein.
- Legen Sie die mitgelieferte CD-ROM in das CD-ROM-Laufwerk ein.

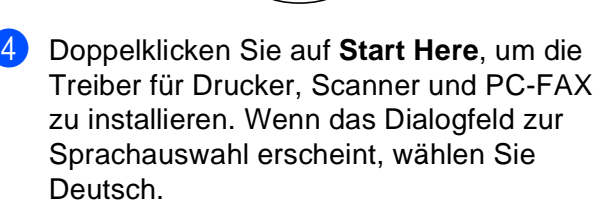

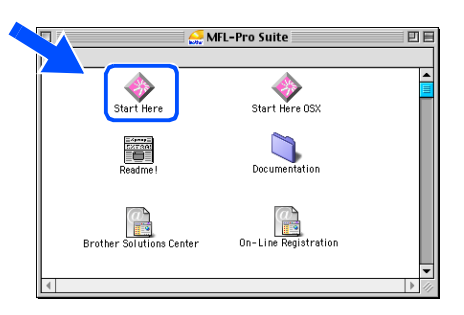

5 Klicken Sie auf **MFL-Pro Suite**, um die Software zu installieren.

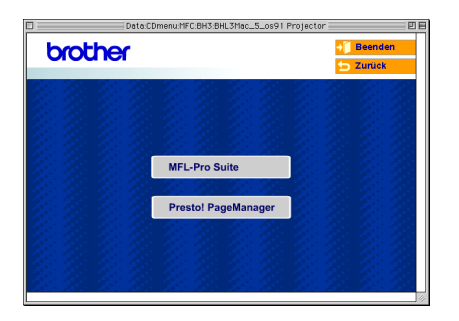

- 6 Folgen Sie den Anweisungen auf dem Bildschirm und starten Sie den Macintosh® neu.
- 7 Schliessen Sie das USB-Datenkabel zuerst an den Macintosh® und dann an das MFC an.

Zum Anschluss des USB-Kabels an das MFC:

- 1. Öffnen Sie den Gehäusedeckel des MFC.
- 2. Der USB-Anschluss befindet sich oberhalb neben den Tintenpatronen und ist mit dem USB-Symbol  $\leftarrow$  gekennzeichnet. Stecken Sie das USB-Kabel fest in den Anschluss.

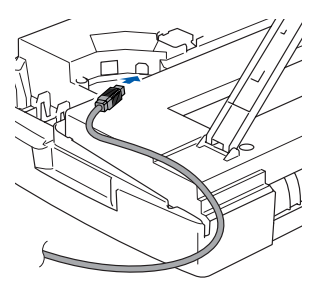

3. Führen Sie das Kabel - wie gezeigt - vorsichtig durch die Vertiefung zur Rückseite des MFC.

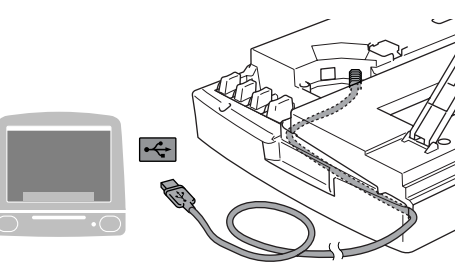

## **Vorsicht**

Vergewissern Sie sich, dass das Kabel das Schliessen des Gehäusedeckels nicht behindert.

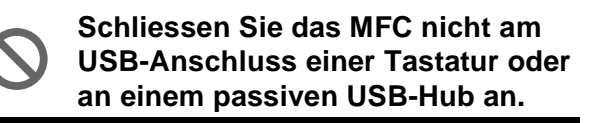

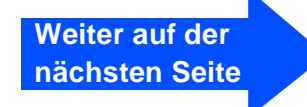

## **USB-Kabel**

- 8 Heben Sie den Gehäusedeckel an, um die Stütze zu lösen. Drücken Sie dann die Stütze vorsichtig nach unten und schliessen Sie den Gehäusedeckel.
- **9** Schalten Sie das MFC durch Anschliessen des Netzsteckers ein.

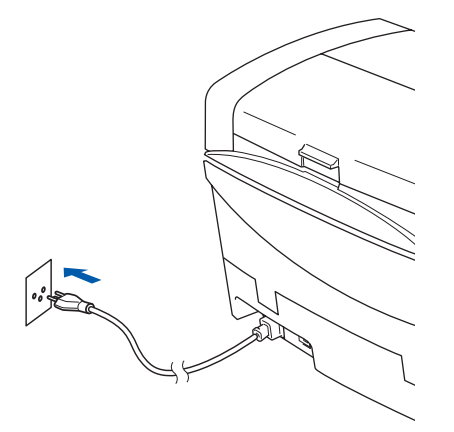

0 Klicken Sie auf **Auswahl** im Apple®-Menü.

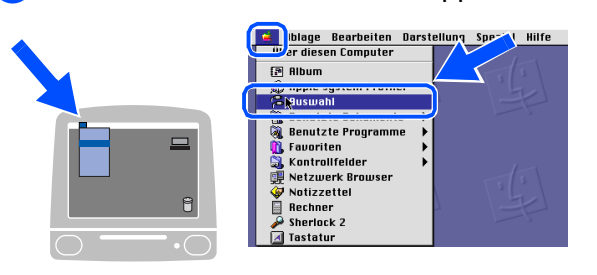

**A Klicken Sie auf das Brother Ink-Symbol.** Wählen Sie in der rechten Spalte des **Auswahl**-Fensters das Gerät aus, mit dem Sie drucken möchten. Schliessen Sie dann das **Auswahl**-Fenster.

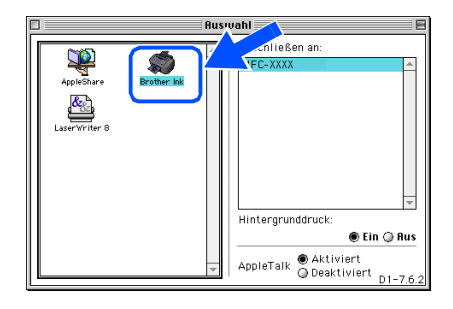

OK! Die Brother Treiber für Drucker, Scan**ner (nicht für Mac OS® 8.6) und PC-FAX sind nun installiert.**

B Um den Presto!® PageManager® zu installieren, klicken Sie auf **Presto! PageManager** und folgen Sie den Anweisungen auf dem Bildschirm.

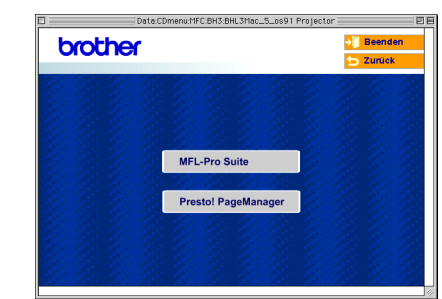

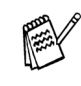

Mit dem Presto!® PageManager® können Sie Fotos und Dokumente einfach einscannen und verwalten.

**Presto!® PageManager® ist nun installiert und die Installation ist abgeschlossen.**

Für Administratoren

Administratoren

Macintosh lacintosh<sup>®</sup> Netzwerk

Netzwer

Mac OS<sup>®</sup><br>8.6-9.2

Inbetriebnahme Inbetriebnahme<br>des MFC

<span id="page-26-2"></span><span id="page-26-1"></span>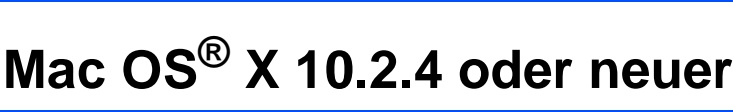

### Vergewissern Sie sich, dass Sie das MFC wie in Schritt 1 "Inbetriebnahme **des MFC" [auf Seite 4 bis 11](#page-5-4) beschrieben vorbereitet haben.**

Ziehen Sie den Netzstecker des MFC aus der Steckdose. Falls das MFC bereits mit einem Datenkabel an den Macintosh® angeschlossen ist, ziehen Sie dieses nun ab.

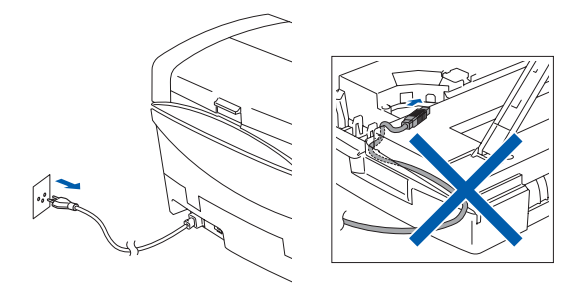

Schalten Sie den Macintosh<sup>®</sup> ein.

<span id="page-26-0"></span>**Netzwerk-Kabel**

Legen Sie die mitgelieferte CD-ROM in das CD-ROM-Laufwerk ein.

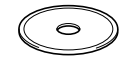

4 Doppelklicken Sie auf **Start Here OSX**, um die Treiber für Drucker und PC-FAX sowie das Remote-Setup-Programm zu installieren. Wenn das Dialogfeld zur Sprachauswahl erscheint, wählen Sie Deutsch.

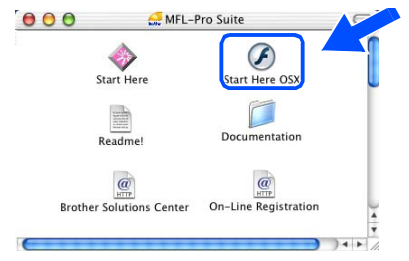

5 Klicken Sie auf **MFL-Pro Suite**, um die Software zu installieren.

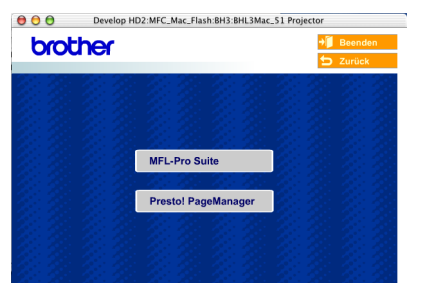

6 Folgen Sie den Anweisungen auf dem Bildschirm und starten Sie den Macintosh<sup>®</sup> neu. 7 Wenn der **DeviceSelector**-Bildschirm erscheint, schliessen Sie das Netzwerk-Kabel zuerst an den Macintosh<sup>®</sup> und dann an das MFC an.

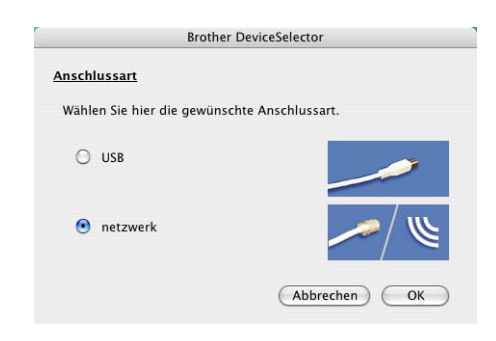

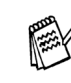

Der **DeviceSelector**-Bildschirm erscheint nicht, wenn Sie vor dem Neustart des Macintosh® das MFC bereits per USB-Kabel angeschlossen hatten oder wenn die Software eine zuvor installierte Version der MFL-Pro Suite überschreibt.

Fahren Sie in diesem Fall mit der Installation fort und überspringen Sie Schritt 10 bis 12. Wählen Sie dann das MFC im Device-Selector aus, wie in Teil V, Kapitel 5, Abschnitt "ControlCenter2.0", und Kapitel 6, Abschnitt "Scannen im Netz", im Software-Handbuch auf der CD-ROM beschrieben.

Zum Anschluss des Netzwerk-Kabels an das MFC:

- 1. Öffnen Sie den Gehäusedeckel des MFC.
- 2. Der Netzwerkanschluss befindet sich oberhalb neben den Tintenpatronen und ist mit dem Netzwerk-Symbol FR gekennzeichnet. Stecken Sie das Netzwerk-Kabel fest in den Anschluss.

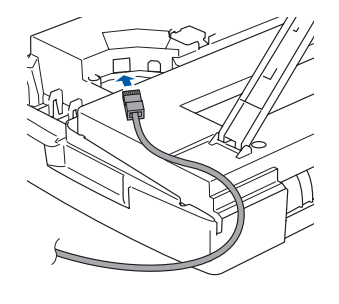

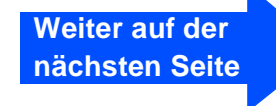

## **Netzwerk-Kabel**

3. Führen Sie das Kabel - wie gezeigt - vorsichtig durch die Vertiefung zur Rückseite des MFC.

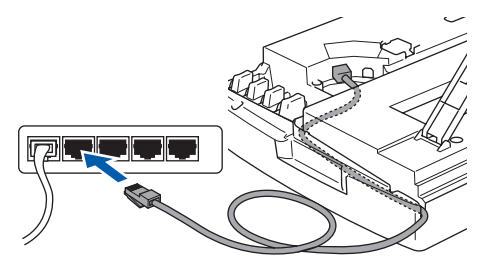

### **Vorsicht**

Vergewissern Sie sich, dass das Kabel das Schliessen des Gehäusedeckels nicht behindert.

> Wenn Sie sowohl ein Netzwerk-Kabel als auch ein USB-Kabel anschliessen, führen Sie beide Kabel durch die Vertiefung.

8 Heben Sie den Gehäusedeckel an, um die Stütze zu lösen. Drücken Sie dann die Stütze vorsichtig nach unten und schliessen Sie den Gehäusedeckel.

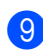

**9** Schalten Sie das MFC durch Anschliessen des Netzsteckers ein.

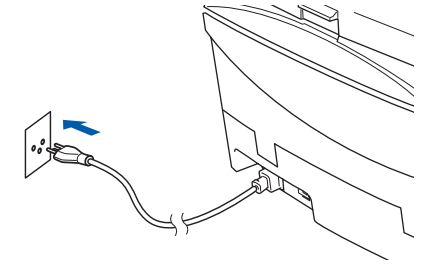

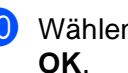

0 Wählen Sie **Netzwerk** und klicken Sie auf

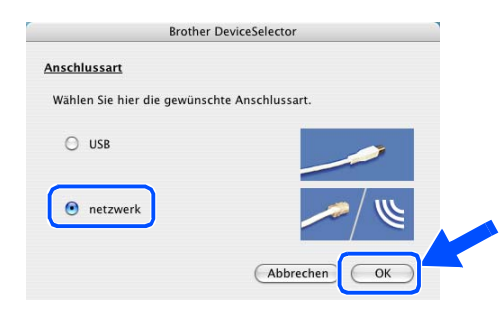

**Klicken Sie auf Durchsuchen.** 

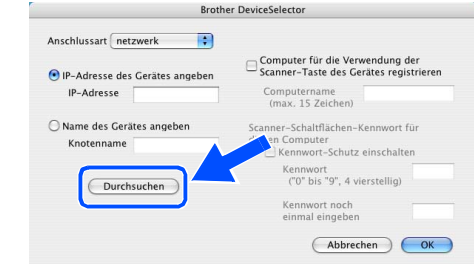

**B** Wählen Sie MFC-XXXX (XXXX steht für die Gerätebezeichnung) und klicken Sie auf **OK**.

Beenden Sie den **DeviceSelector**, indem Sie noch einmal auf **OK** klicken.

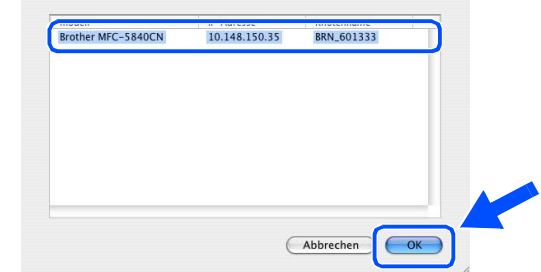

C Wählen Sie im **Gehe zu**-Menü **Programme**.

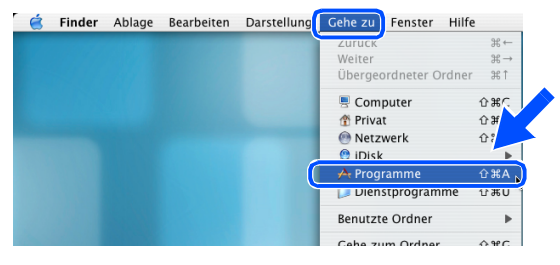

14 Öffnen Sie den Ordner Dienstprogramme.

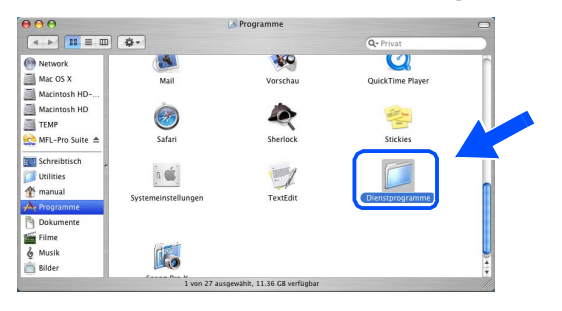

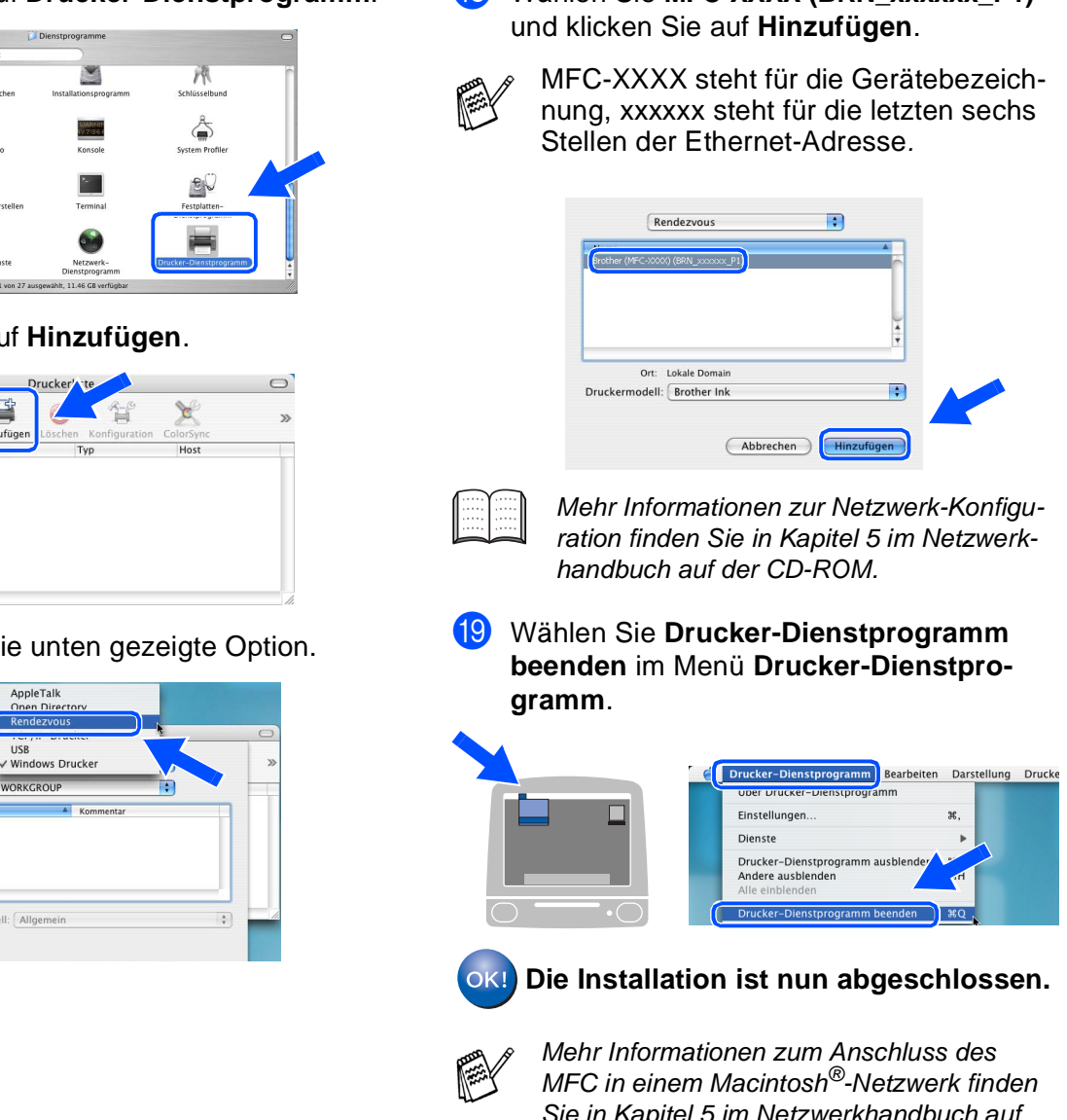

### E Klicken Sie auf **Drucker-Dienstprogramm**.

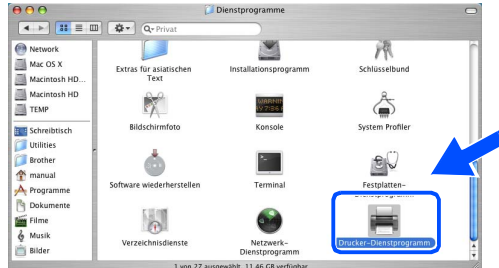

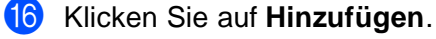

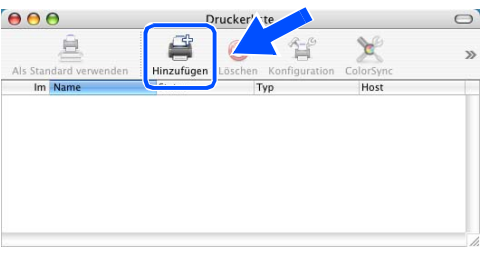

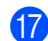

G Wählen Sie die unten gezeigte Option.

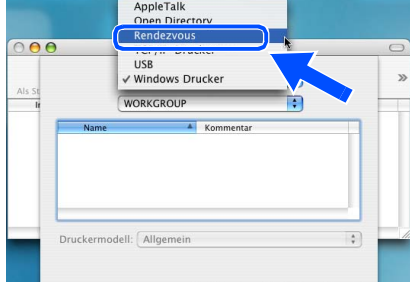

18 Wählen Sie MFC-XXXX (BRN\_xxxxxx\_P1)

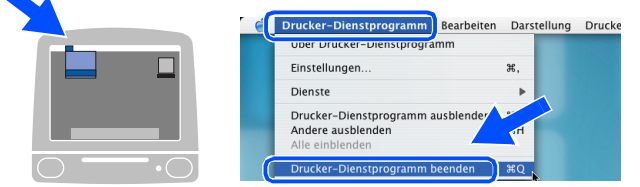

Sie in Kapitel 5 im Netzwerkhandbuch auf der CD-ROM.

## **Netzwerk-Kabel**

## <span id="page-29-1"></span><span id="page-29-0"></span>**Mac OS® 8.6 - 9.2**

### Vergewissern Sie sich, dass Sie das MFC wie in Schritt 1 "Inbetriebnahme **des MFC[" auf Seite 4 bis 11](#page-5-4) beschrieben vorbereitet haben.**

Ziehen Sie den Netzstecker des MFC aus der Steckdose. Falls das MFC bereits mit einem Datenkabel an den Macintosh® angeschlossen ist, ziehen Sie dieses nun ab.

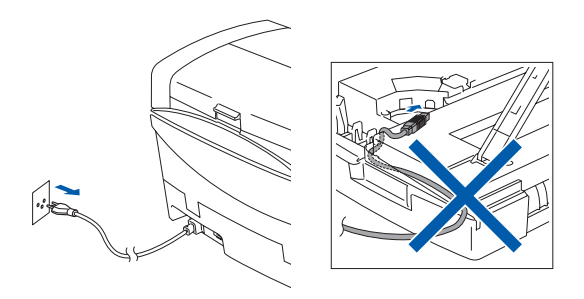

- 2 Schalten Sie den Macintosh<sup>®</sup> ein.
- **3** Legen Sie die mitgelieferte CD-ROM in das CD-ROM-Laufwerk ein.

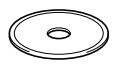

4 Doppelklicken Sie auf **Start Here**, um die Treiber für Drucker, Scanner und PC-FAX zu installieren. Wenn das Dialogfeld zur Sprachauswahl erscheint, wählen Sie Deutsch.

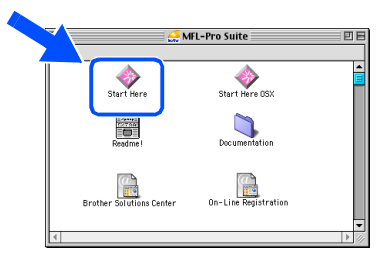

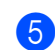

5 Klicken Sie auf **MFL-Pro Suite**, um die Software zu installieren.

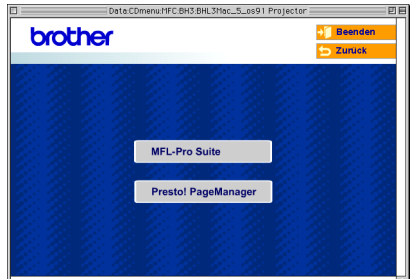

6 Folgen Sie den Anweisungen auf dem Bildschirm und starten Sie den Macintosh® neu.

- 7 Schliessen Sie das Netzwerk-Kabel zuerst am MFC und dann an einem freien Anschluss des Netzwerk-Hubs an. Zum Anschluss des Netzwerk-Kabels an das MFC:
	- 1. Öffnen Sie den Gehäusedeckel des MFC.
	- 2. Der Netzwerkanschluss befindet sich oberhalb neben den Tintenpatronen und ist mit dem Netzwerk-Symbol Fall gekennzeichnet. Stecken Sie das Netzwerk-Kabel fest in den Anschluss.

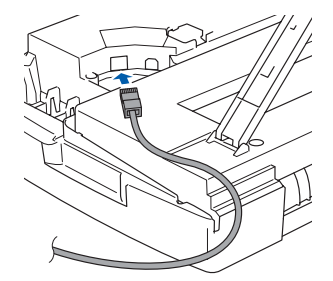

3. Führen Sie das Kabel - wie gezeigt - vorsichtig durch die Vertiefung zur Rückseite des MFC.

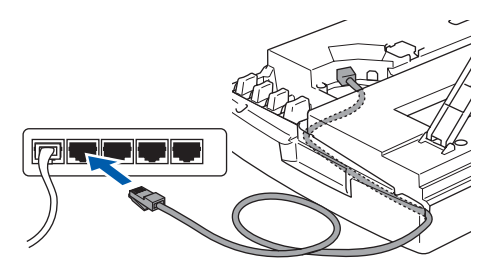

## **Vorsicht**

Vergewissern Sie sich, dass das Kabel das Schliessen des Gehäusedeckels nicht behindert.

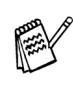

Wenn Sie sowohl ein Netzwerk-Kabel als auch ein USB-Kabel anschliessen, führen Sie beide Kabel durch die Vertiefung.

### Macintosh<sup>®</sup>

- 8 Heben Sie den Gehäusedeckel an, um die Stütze zu lösen. Drücken Sie dann die Stütze vorsichtig nach unten und schliessen Sie den Gehäusedeckel.
- 9 Schalten Sie das MFC durch Anschliessen des Netzsteckers ein.

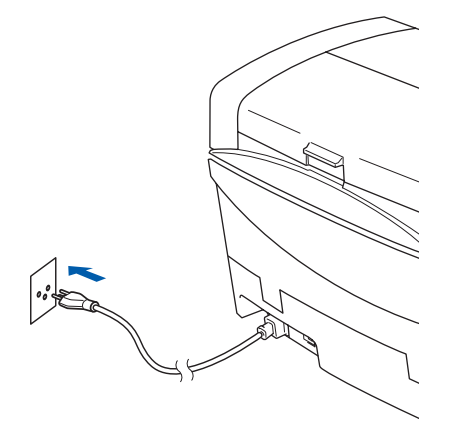

0 Klicken Sie auf **Auswahl** im Apple®-Menü.

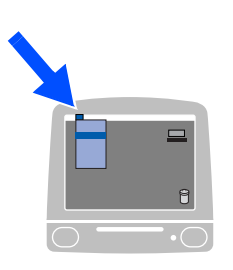

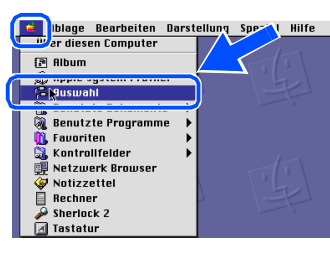

**(i)** Klicken Sie auf das Symbol **Brother Ink (IP)** und wählen Sie dann **BRN\_XXXXXX\_P1**. Schliessen Sie das **Auswahl**-Menü.

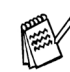

XXXXXX steht für die letzten sechs Stellen der Ethernet-Adresse.

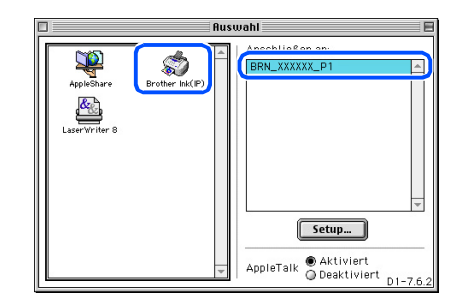

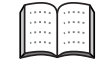

Mehr Informationen zum Anschluss des MFC in einem Macintosh®-Netzwerk finden Sie in Kapitel 5 im Netzwerkhandbuch auf der CD-ROM.

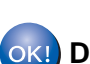

**Die Installation ist nun abgeschlossen.**

## <span id="page-31-3"></span><span id="page-31-0"></span>■ **Für Administratoren**

Lesen Sie die folgenden Abschnitte zur Verwendung des MFC in einem Netzwerk. Als Administrator sollten Sie bei der Installation des MFC die in der folgenden Tabelle angeführten Schritte mit Hilfe des Netzwerkhandbuches ausführen.

## <span id="page-31-1"></span>**Netzwerkhandbuch aufrufen**

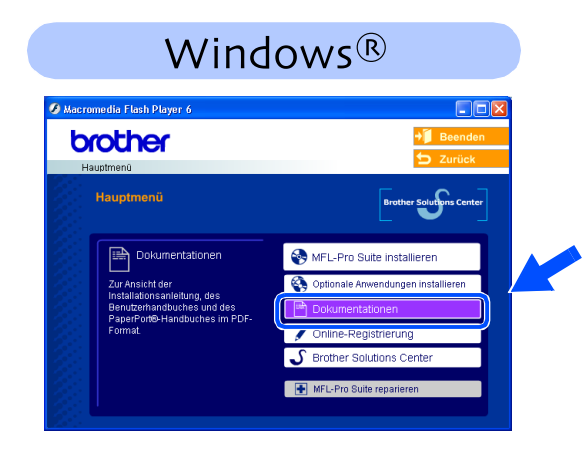

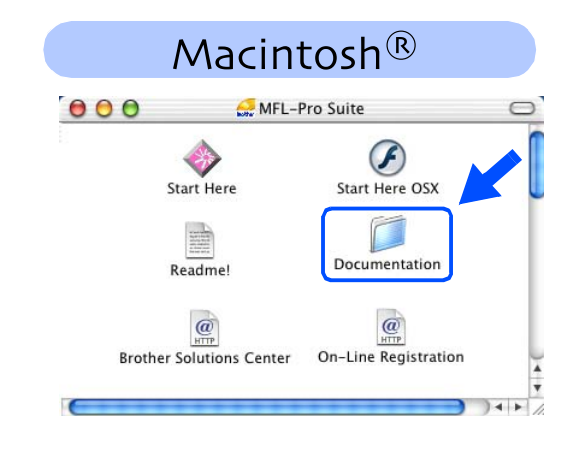

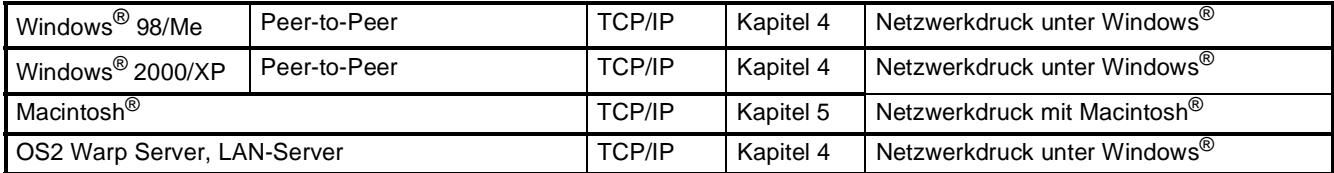

## <span id="page-31-2"></span>**Netzwerkeinstellungen zurücksetzen**

Um die werkseitigen Einstellungen der Netzwerkkonfiguration des internen MFC/DCP-Servers wieder herzustellen, führen Sie die folgenden Schritte aus:

1 Vergewissern Sie sich, dass das MFC nicht mit einer Funktion beschäftigt ist. Ziehen Sie dann alle Datenkabel vom MFC ab, aber nicht das Netzkabel.

2 MFC-5440CN: Drücken Sie **Menu/Set**, **4**, **0**. MFC-5840CN: Drücken Sie **Menu/Set**, **5**, **0**.

- 3 Wählen Sie mit **1** die Anzeige Zurücksetzen.
- 4 Drücken Sie **1** für Ja, um die Einstellungen zurückzusetzen.
- 5 Warten Sie einen Moment, bis die Einstellungen zurückgesetzt sind. Schliessen Sie dann wieder die Datenkabel an.

## <span id="page-32-0"></span>**Installation von BRAdmin Professional für Windows®**

BRAdmin Professional wurde speziell zur Verwaltung von netzwerkfähigen Brother-Geräten im LAN-Netzwerk (Local Area Netzwerk) entwickelt.

BRAdmin Professional kann auch zur Konfiguration von Geräten anderer Hersteller verwendet werden, die SNMP (Simple Network Management Protocol) unterstützen.

Mehr Informationen über BRAdmin Professional finden Sie unte[r http://solutions.brother.com](http://solutions.brother.com)  oder<www.brother.ch>

**1** Legen Sie die mitgelieferte CD-ROM in das CD-ROM-Laufwerk Ihres Computers. Das Hauptmenü der CD-ROM erscheint automatisch. Folgen Sie den Anweisungen auf dem Bildschirm.

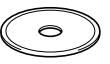

2 Klicken Sie auf **Optionale Anwendungen installieren**.

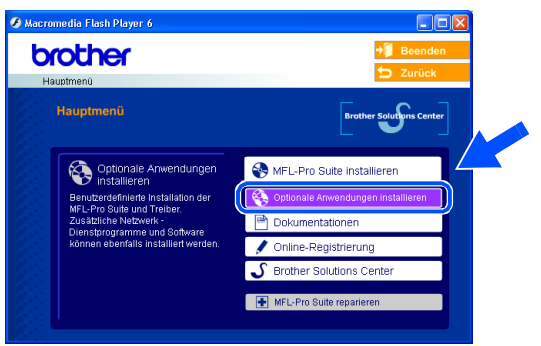

3 Klicken Sie auf **BRAdmin Professional** und folgen Sie den Anweisungen auf dem Bildschirm.

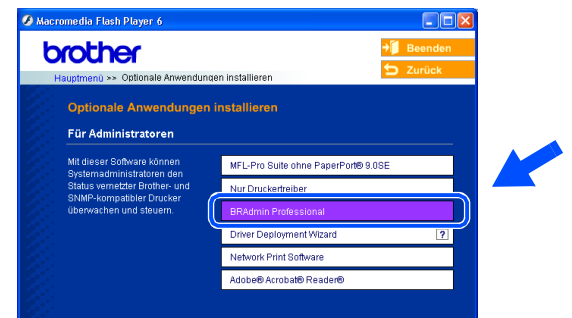

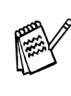

Zum Ändern der Einstellungen muss ein Kennwort eingegeben werden. Das werkseitig eingestellte Kennwort ist **access**. Sie können das Kennwort mit BRAdmin Professional ändern.

Inbetriebnahme Inbetriebnahme<br>des MFC

Windows Windows<sup>®</sup>

Windows Windows<sup>®</sup><br>Netzwerk Netzwerk

## ■ **Für Administratoren**

### <span id="page-33-0"></span>**Einstellen von IP-Adresse, Subnetzmaske und Gateway mit BRAdmin Professional für Windows®**

¶≉Y

**1** Starten Sie **BRAdmin Professional** und wählen Sie **TCP/IP**.

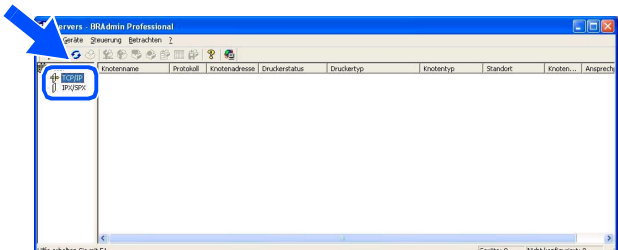

2 Wählen Sie **Aktive Geräte suchen** im Menü **Geräte** aus. BRAdmin sucht automatisch nach neuen Geräten.

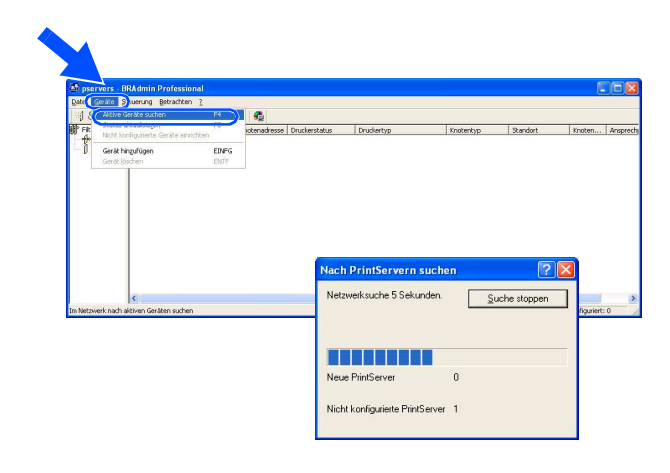

**3** Doppelklicken Sie auf das neue Gerät.

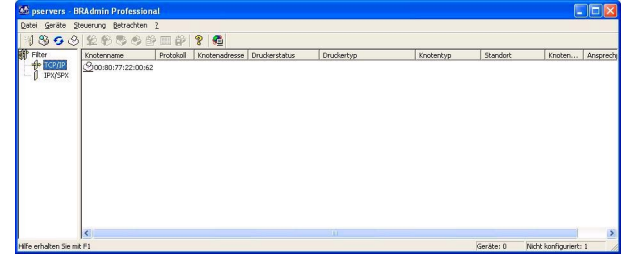

4 Geben Sie **IP-Adresse**, **Subnetzmaske** und **Gateway** ein und klicken Sie dann auf **OK**.

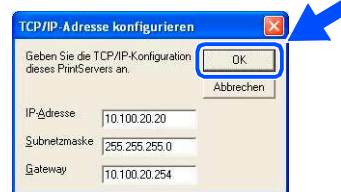

5 Die Informationen werden im MFC gespeichert.

> Zum Ändern der Einstellungen muss ein Kennwort eingegeben werden. Das werkseitig eingestellte Kennwort ist **access**. Sie können das Kennwort mit BRAdmin Professional ändern.

## <span id="page-34-1"></span><span id="page-34-0"></span>**Verbrauchsmaterial**

### <span id="page-34-2"></span>**Tintenpatronen**

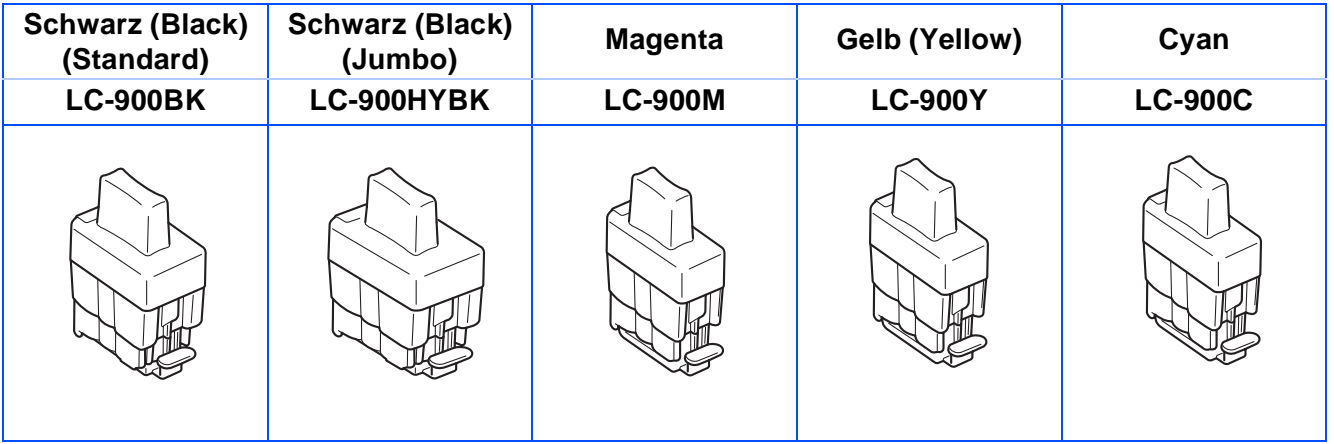

## <span id="page-34-3"></span>**Optionales Zubehör**

Als optionales Zubehör ist der USB WLAN-PrintServer (802.11b) erhältlich.

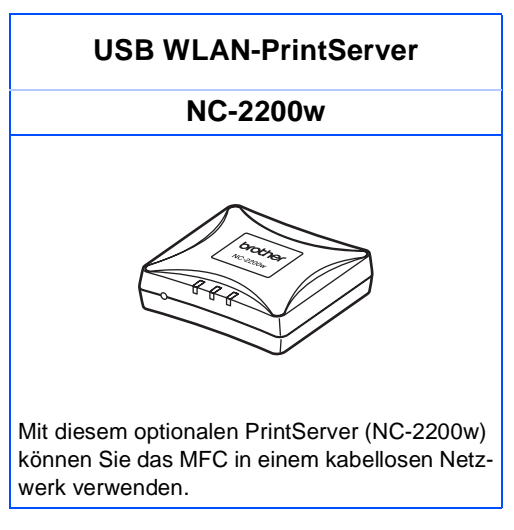

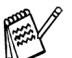

■ Zum Anschluss ist ein USB-2.0-Kabel nötig (nicht im Lieferumfang enthalten).

■ Sie können die Scan-Taste nur einem im Netzwerk angeschlossenem Computer zuweisen.

 $\blacksquare$  Mac OS<sup>®</sup> X 10.2.4 oder neuer wird unterstützt.

#### **Warenzeichen**

Das Brother-Logo ist ein eingetragenes Warenzeichen von Brother Industries, Ltd. Brother ist ein eingetragenes Warenzeichen von Brother Industries, Ltd. Multi-Function Link ist ein eingetragenes Warenzeichen von Brother Industries, Ltd. © Copyright 2004 Brother Industries, Ltd. Alle Rechte vorbehalten. Windows und Microsoft sind eingetragene Warenzeichen von Microsoft in den USA und anderen Ländern. Macintosh und TrueType sind eingetragene Warenzeichen von Apple Computer, Inc. PaperPort und OmniPage sind eingetragene Warenzeichen von ScanSoft, Inc Presto! PageManager ist ein eingetragenes Warenzeichen der NewSoft Technology Corporation.

Jede Firma, deren Programmname in diesem Handbuch erwähnt ist, hat eine spezielle Software-Lizenzvereinbarung für die zu ihrem Eigentum gehörenden Programme.

**Alle anderen in diesem Handbuch erwähnten Produktnamen und Produktbezeichnungen sind Warenzeichen oder eingetragene Warenzeichen der betreffenden Firmen.**

#### **Zu dieser Installationsanleitung**

Die Installationsanleitung wurde unter der Aufsicht von Brother Industries Ltd. erstellt und veröffentlicht. Sie enthält die technischen Angaben und Produktinformationen entsprechend dem aktuellen Stand vor dem Druck. Der Inhalt des Handbuches und die technischen Daten des Produktes können ohne vorherige Ankündigung geändert werden. Die Firma Brother behält sich das Recht vor, Änderungen bzgl. der technischen Daten und der hierin enthaltenen Materialien vorzunehmen. Brother übernimmt keine Haftung bei offensichtlichen Druck- und Satzfehlern.

Dieses Produkt wurde zur Verwendung im professionellen Bereich entwickelt.

©2004 Brother Industries, Ltd.

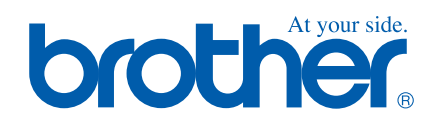

SWI-GER LF7330001<sub>①</sub>